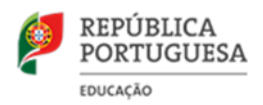

# **A escola emprestou-me um computador novo! E agora?**

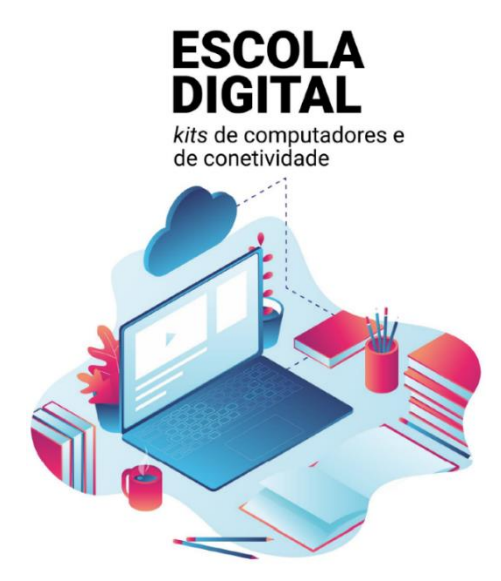

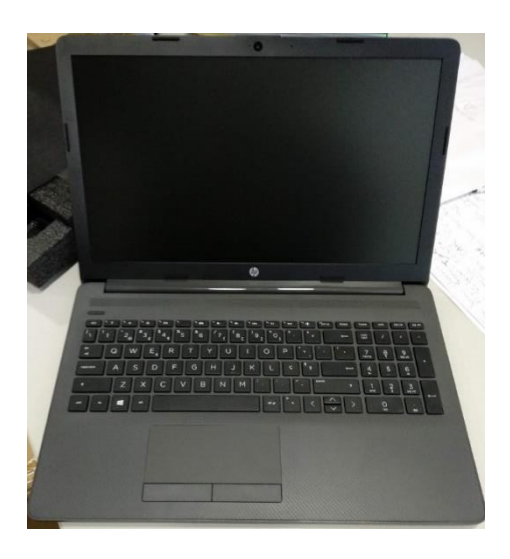

Este manual pretende ajudar-te no primeiro arranque do sistema operativo, a configurar a ligação do computador ao router de acesso à internet wifi e a instalar alguns programas para te ajudar nas tuas tarefas escolares.

## **Conteúdo**

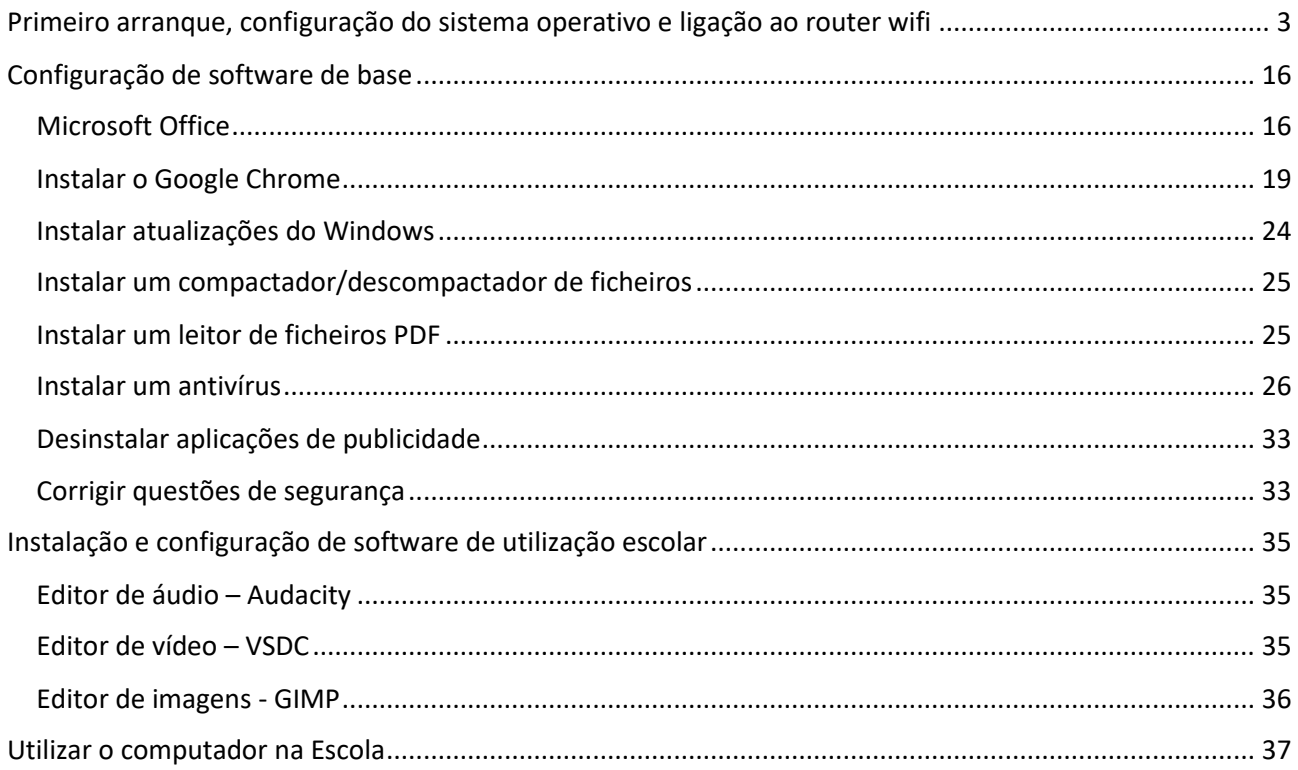

O kit que a Escola te emprestou é composto por:

- um computador portátil e o seu transformador;
- um router wifi de um operador da rede móvel (na fotografia está o da Vodafone mas podes receber de qualquer uma das 3 opertadoras.) e um cartão SIM;
- uns auscultadores com microfone;
- uma mochila.

O computador portátil é um equipamento frágil. Tem cuidado no seu manuseamento, transporta-o sempre com cuidado e acondiciona bem os cabos do transformador.

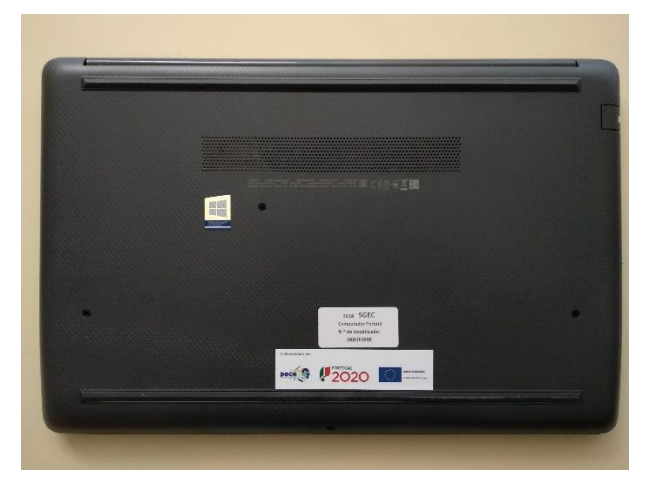

**Não deves remover nenhuma das etiquetas autocolantes que estão na base do computador.**

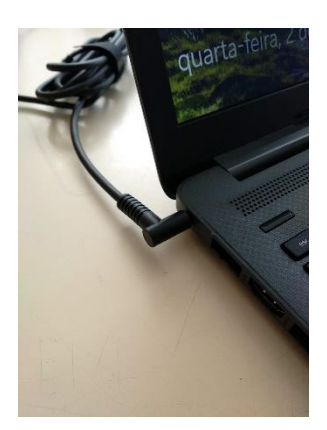

Quando o computador estiver ligado à eletricidade o cabo do transformador não deve ficar completamente esticado ou dobrado.

A carga que a bateria tem é suficiente para realizar o primeiro arranque e configurações iniciais. Podes ligar o transformador mais tarde mas se quiseres podes ligá-lo antes de começares.

# <span id="page-2-0"></span>Primeiro arranque, configuração do sistema operativo e ligação ao router wifi

Este computador vem com o sistema operativo Microsoft Windows 10 pré-instalado mas são necessárias fazer algumas operações durante o primeiro arranque: escolher um esquema de teclado, ligar a uma rede para acesso à internet, criar uma palavra-passe, etc…

Alguns passos são mais demorados, outros exigem mais atenção. É importante que, uma vez iniciado, leves o processo até ao fim sem interrupções. Deverá demorar cerca de 15 minutos.

Para começar, liga o computador carregando no botão no canto superior esquerdo do teclado.

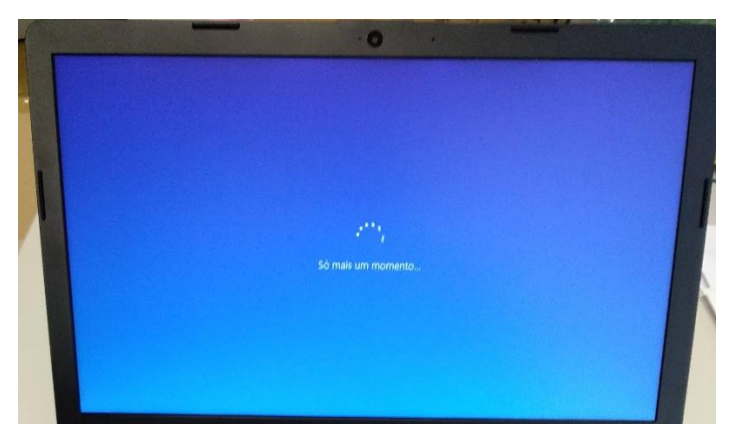

## Primeira imagem

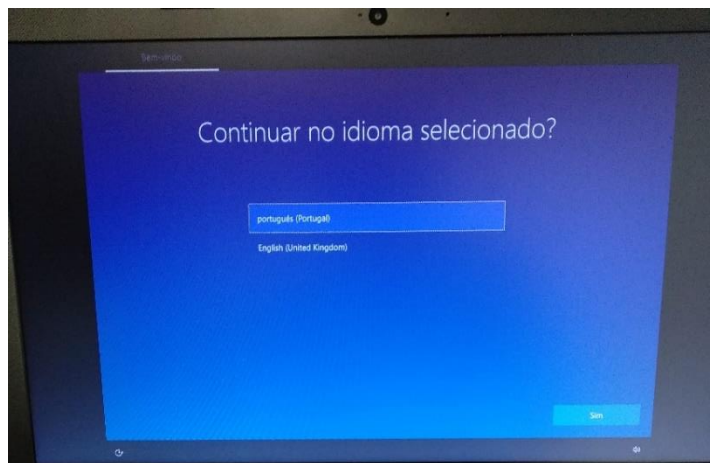

Neste ecrã mantém a escolha "português (Portugal)" e clica em Sim.

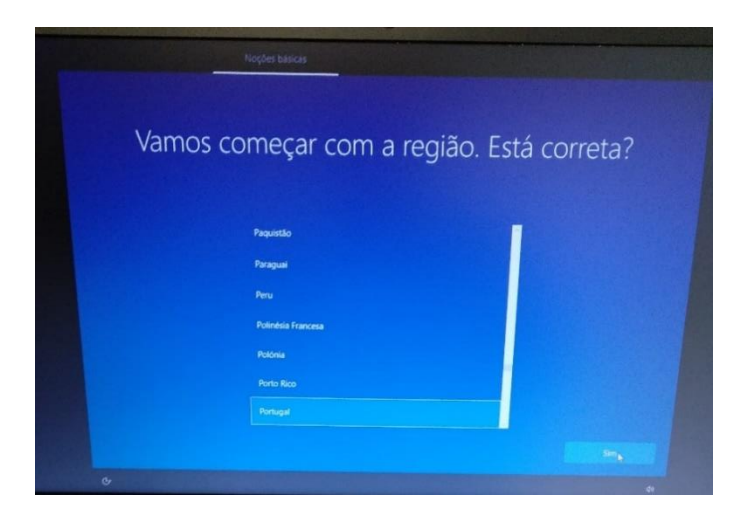

Neste ecrã mantém a escolha "Portugal" e clica em Sim.

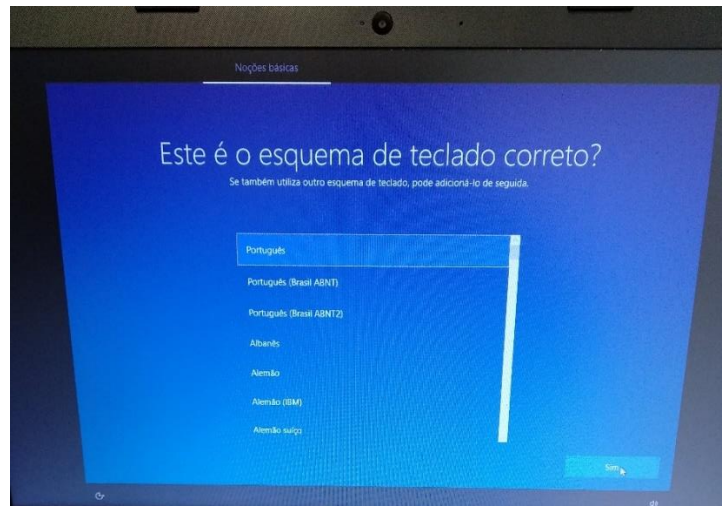

Neste ecrã mantém a escolha "Português" e clica em Sim.

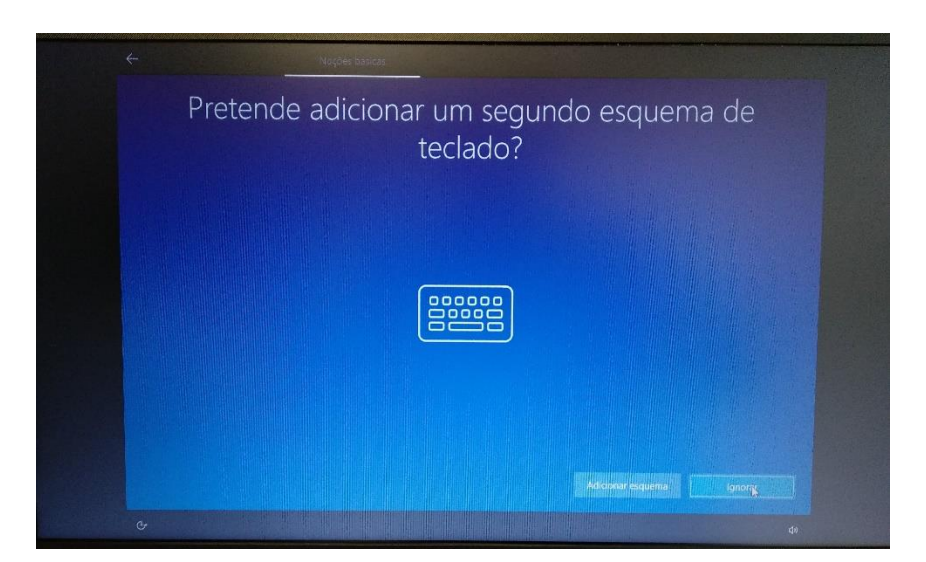

Neste ecrã clica em Ignorar.

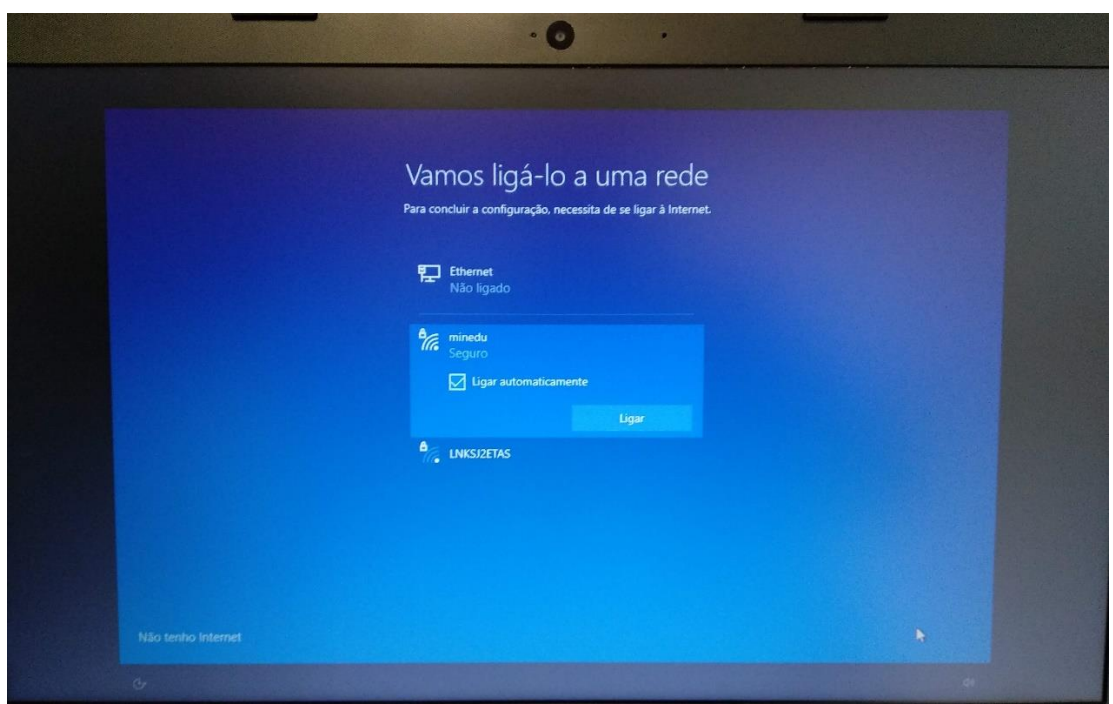

Neste ecrã vais configurar a ligação do computador a uma rede wifi. Podes:

- Ligar à rede wifi criada pelo router que recebeste com o computador;
- Ligar à rede wifi da Escola, se estiveres a realizar este processo na Escola;
- Ligar à rede wifi da tua casa.

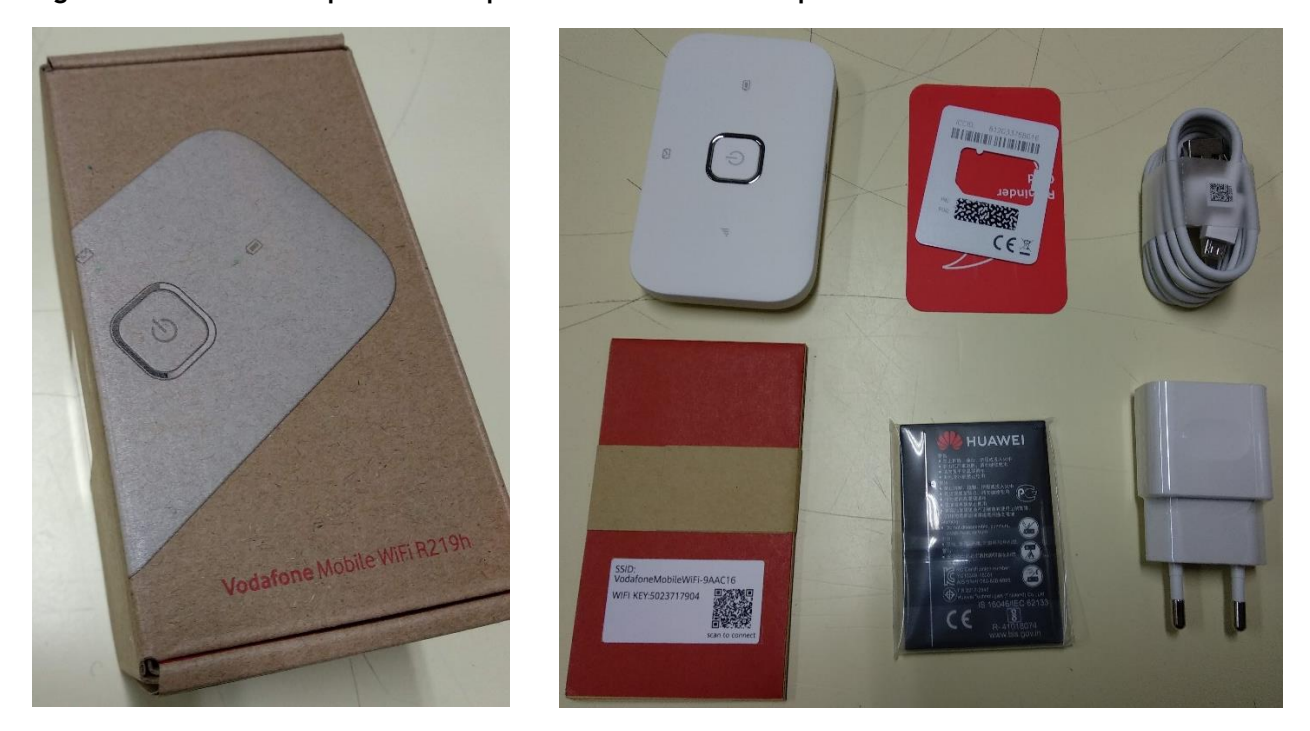

## **Ligar à rede wifi criada pelo router que recebeste com o computador**

Fotografia da caixa do Router wifi da Vodafone e seu conteúdo: Router, bateria, cabo de alimentação, adaptador e instruções.

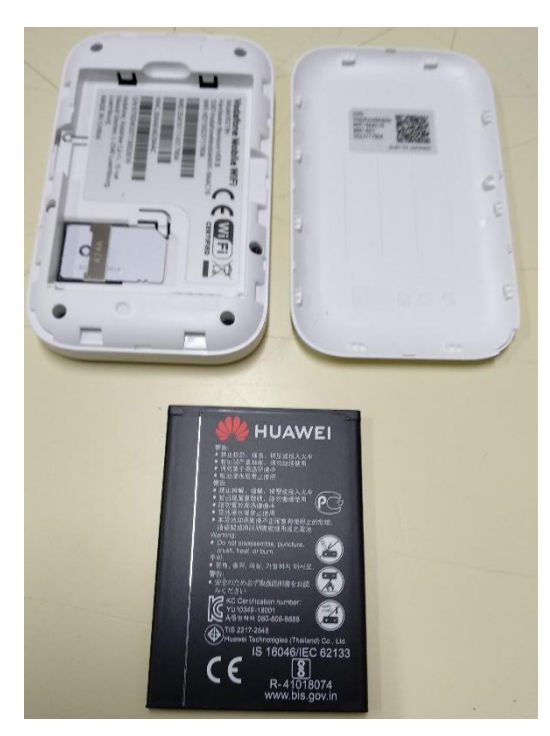

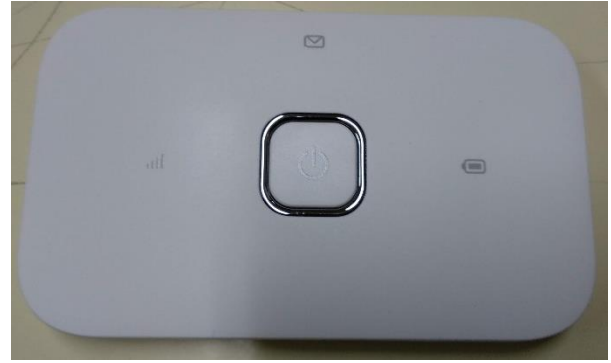

Abre a caixa do router, coloca o cartão SIM na ranhura na posição correta, a bateria no local e posição correta e fecha a caixa.

(Os equipamentos da Vodafone já trazem o cartão SIM no interior no router).

Carrega no botão de Ligar no router

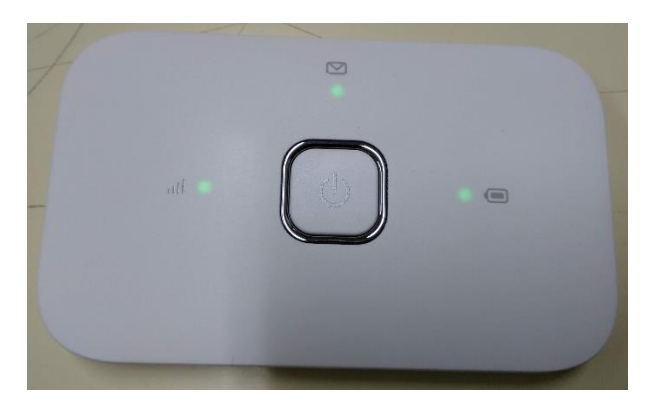

As luzes deverão acender.

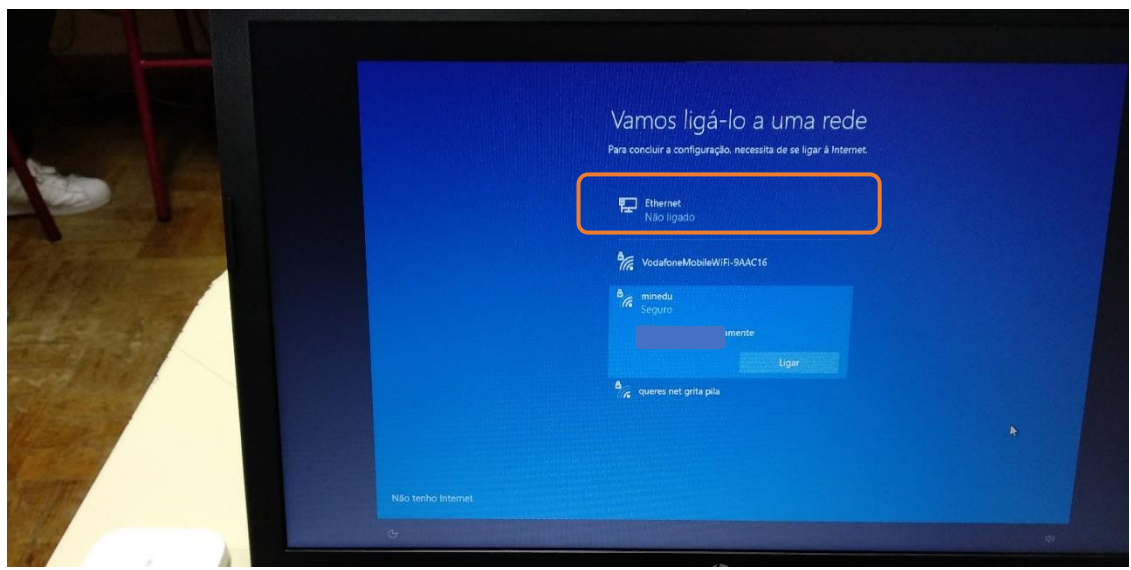

Passado algum tempo as luzes começarão a piscar e no computador a rede wifi criada vai aparecer na listagem das redes disponíveis.

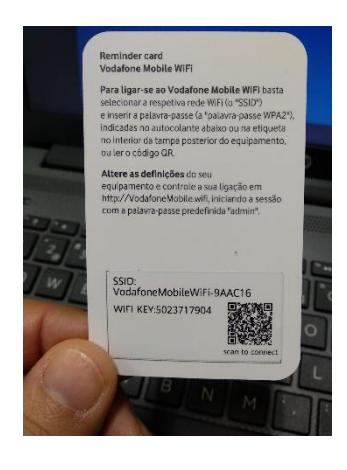

Na embalagem, procura o cartão que contém a chave de ligação à rede wifi.

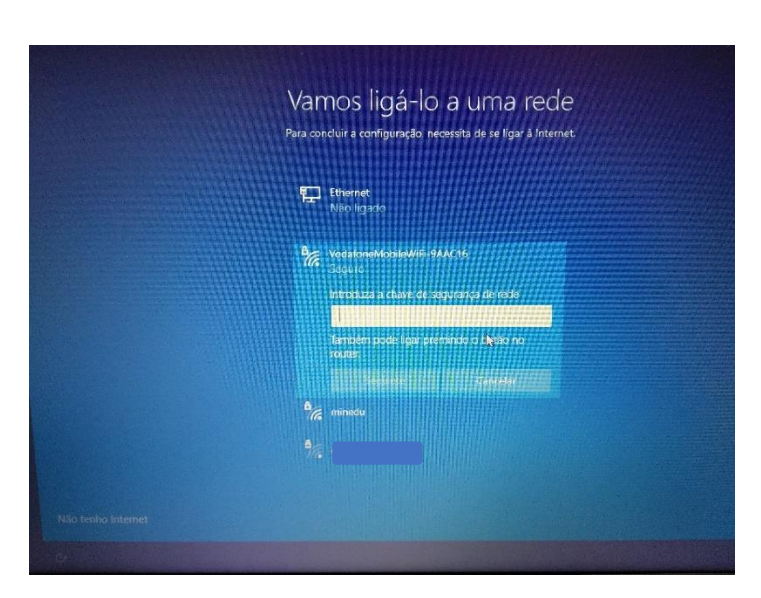

Clica no nome da rede na lista que aparece no computador e escreve a chave da rede que está no cartão.

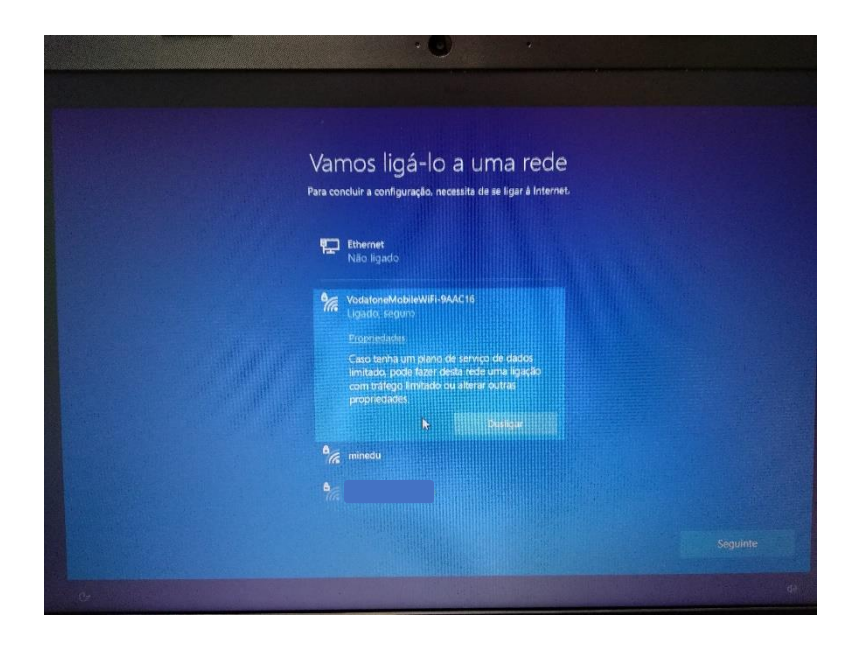

A ligação à rede wifi do router está finalizada.

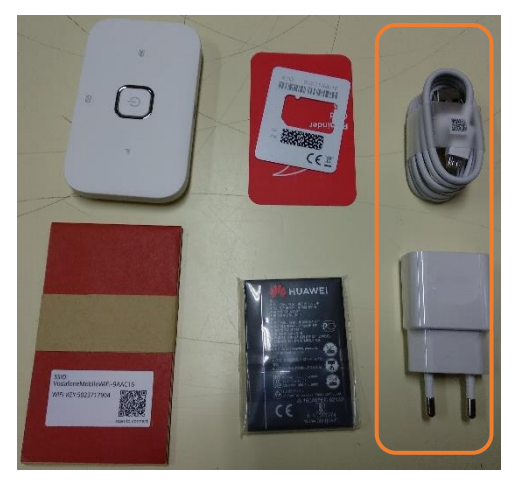

A bateria do router não terá muita carga. Podes carregá-la ligando o cabo a uma porta USB do computador ou diretamente a uma tomada de eletricidade usando o adaptador.

O router wifi não tem de ficar junto ao computador. Pode ficar num local em que a rede de telemóvel tenha uma maior cobertura, mas não demasiado afastado do computador. Se necessário usa a ligação à eletricidade usando o adaptador.

**Ligar à rede wifi da Escola, se estiveres a realizar este processo na Escola;**

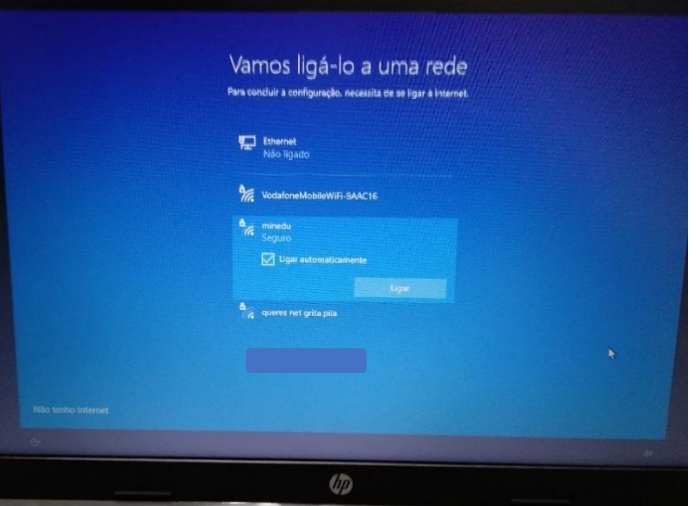

Para ligar à rede da Escola escolhe a rede "minedu" e clica em Ligar.

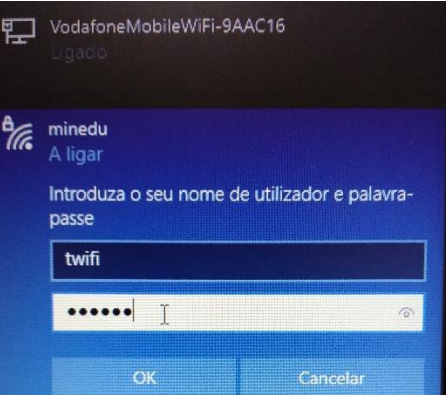

Usa os seguintes dados: Nome de utilizador: XXXXXXXX Palavra-passe: XXXXXXXXXXX

## **Ligar à rede wifi da tua casa.**

Procede da mesma forma que para a rede da Escola, usando a palavra-passe da rede wifi da tua casa.

Depois de estar ligado a uma rede, clica no Seguinte.

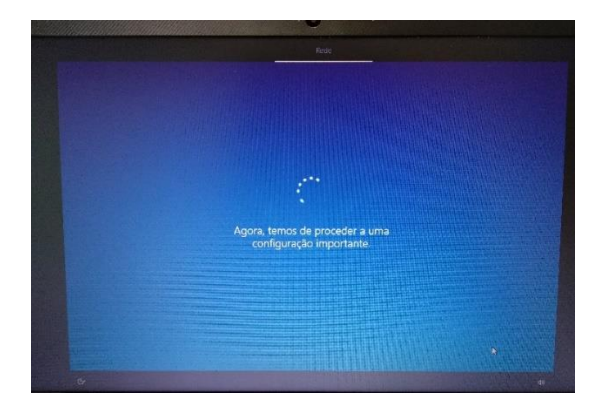

Ecrã seguinte à configuração da rede

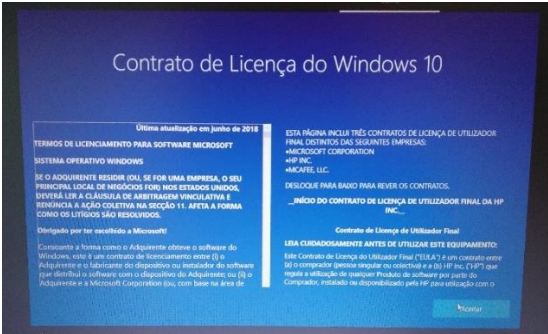

No ecrã de contrato de licença clica em "Aceitar".

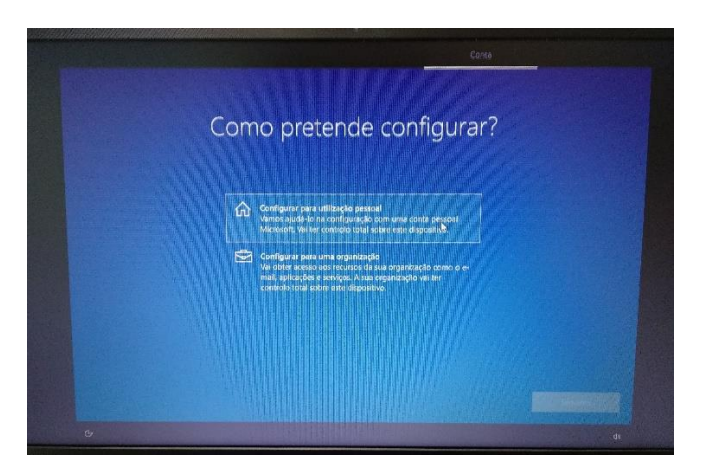

Neste ecrã, clica em "Configurar para utilização pessoal" e depois em "Seguinte".

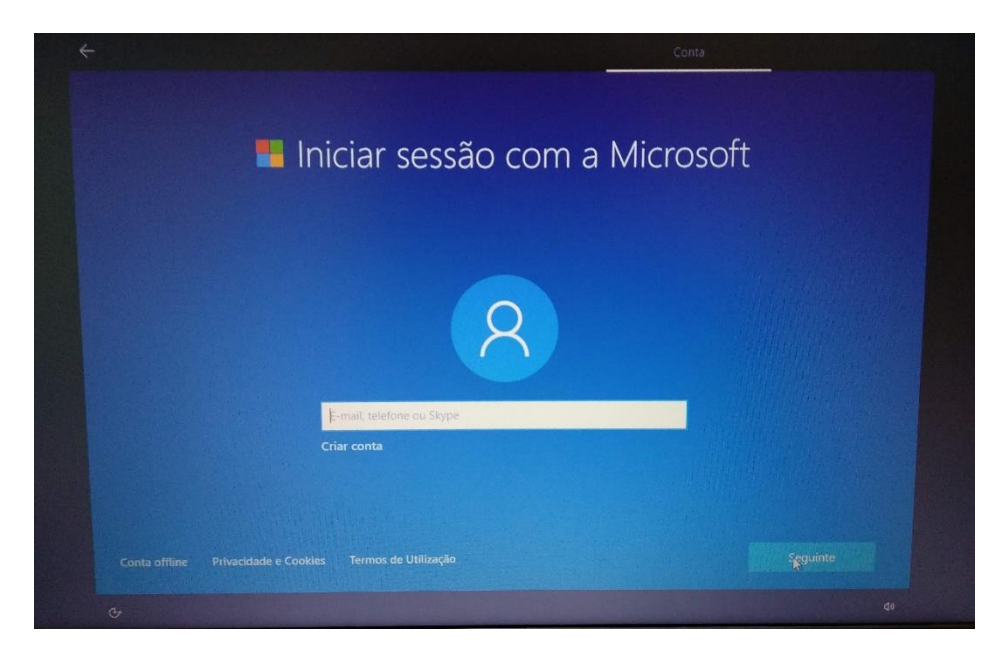

Neste ecrã clica no canto inferior esquerdo em "Conta offline".

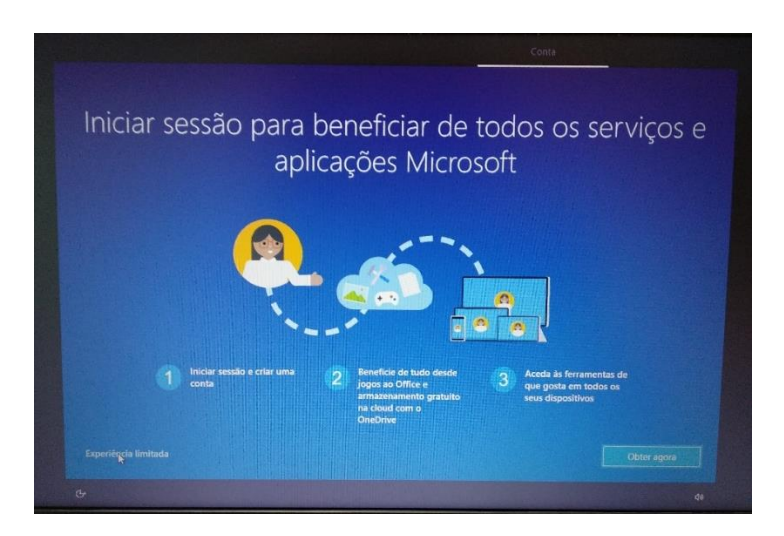

Neste ecrã clica no canto inferior esquerdo em "Experiência limitada".

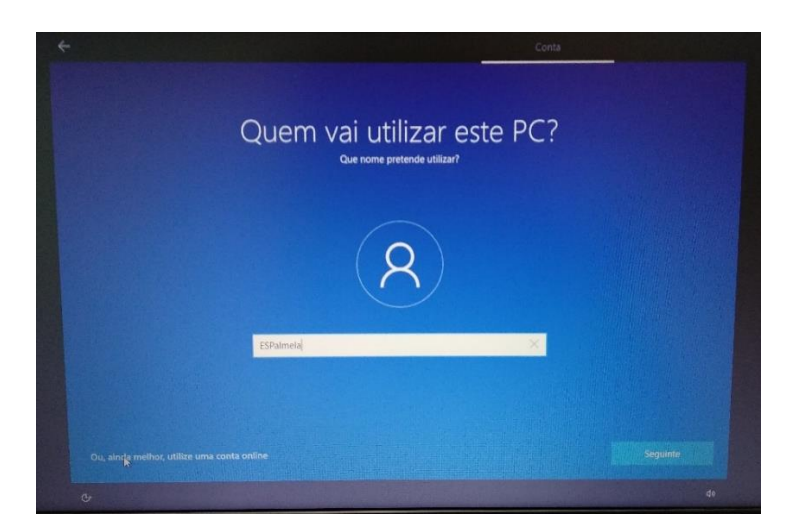

Neste ecrã defines o nome de utilizador. Escreve "**AEVD**" e clica em "Seguinte".

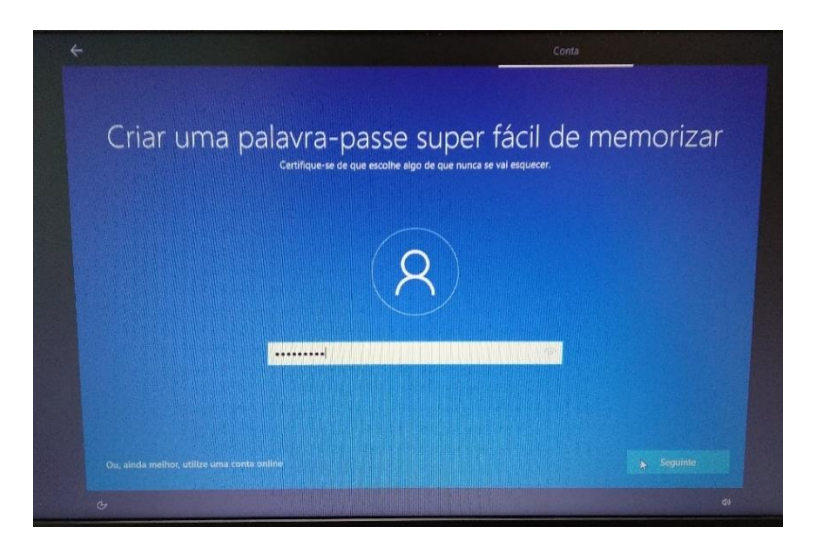

Escolhe uma palavra-passe que não te esqueças facilmente e escreve-a na caixa. Podes deixar sem password se quiseres. Para isso clica em "Seguinte"

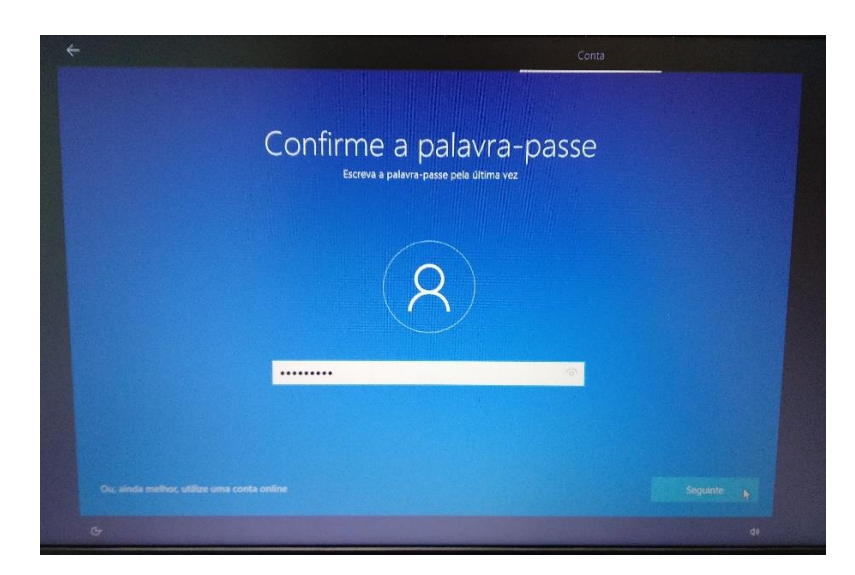

Repete a introdução da palavra-passe.

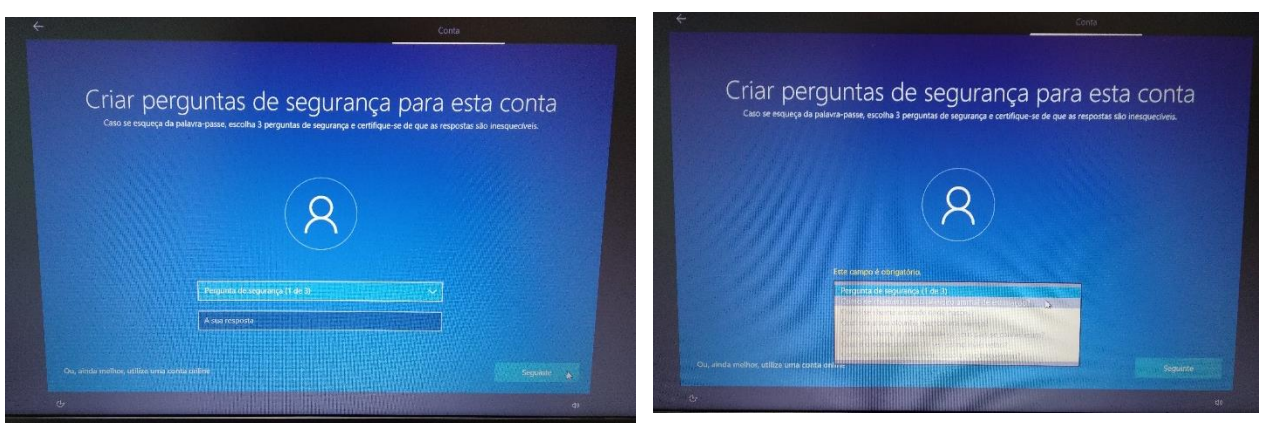

Deverás escolher 3 perguntas e escrever cada uma das respostas nas caixas respetivas uma de cada vez. Estas perguntas podem ser apresentadas mais tarde caso te esqueças da palavra-passe.

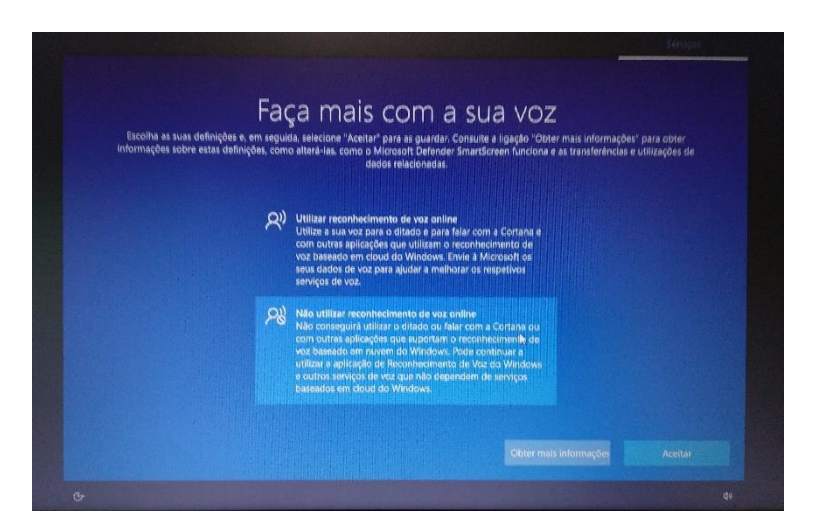

Neste ecrã escolhe "Não utilizar reconhecimento de voz online" e clica em "Aceitar".

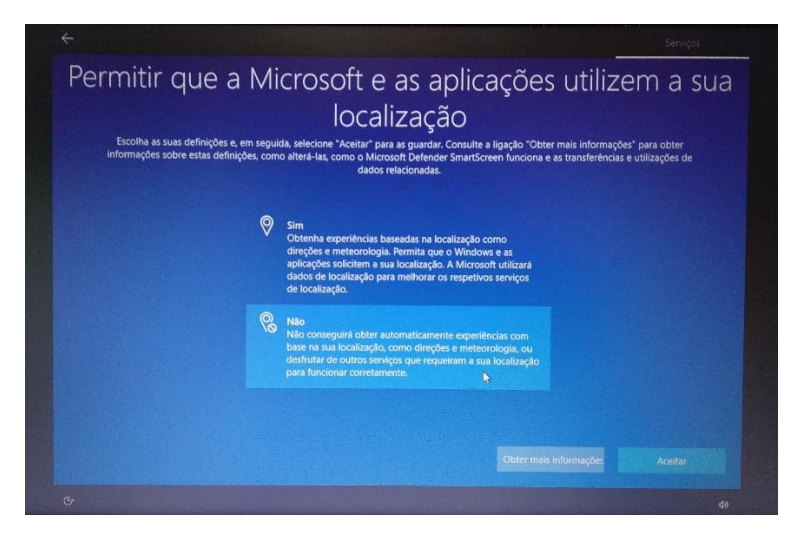

Neste ecrã escolhe "Não" e clica em "Aceitar".

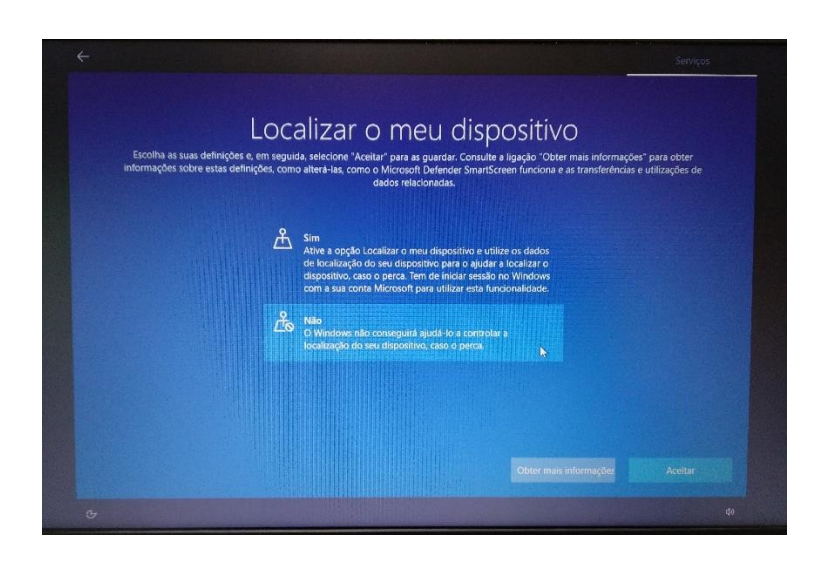

Guião configuração dos equipamentos "Escola Digital" – Agrupamento de Escolas de Vale D'Este – dezembro 2020 Página **12** de **37**

Neste ecrã escolhe "Não" e depois em "Aceitar".

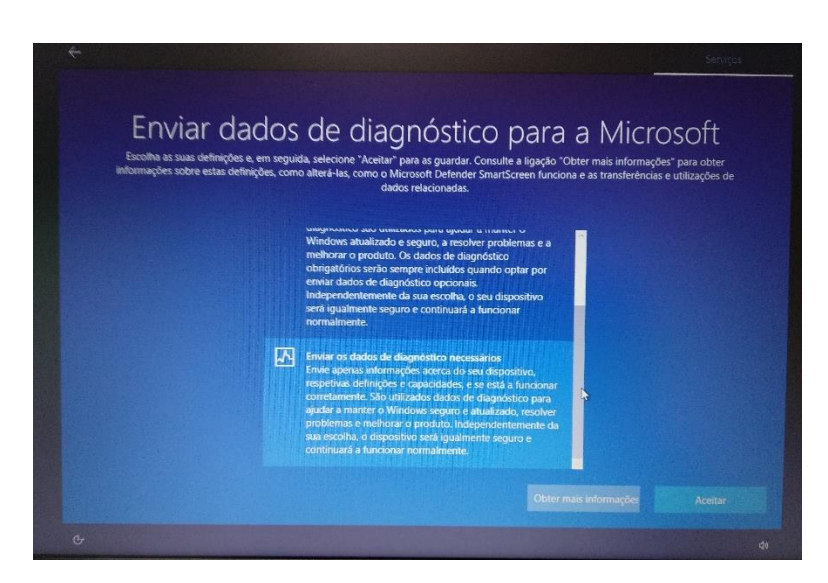

Neste ecrã escolhe "Enviar os dados de diagnóstivo necessários" e depois "Aceitar".

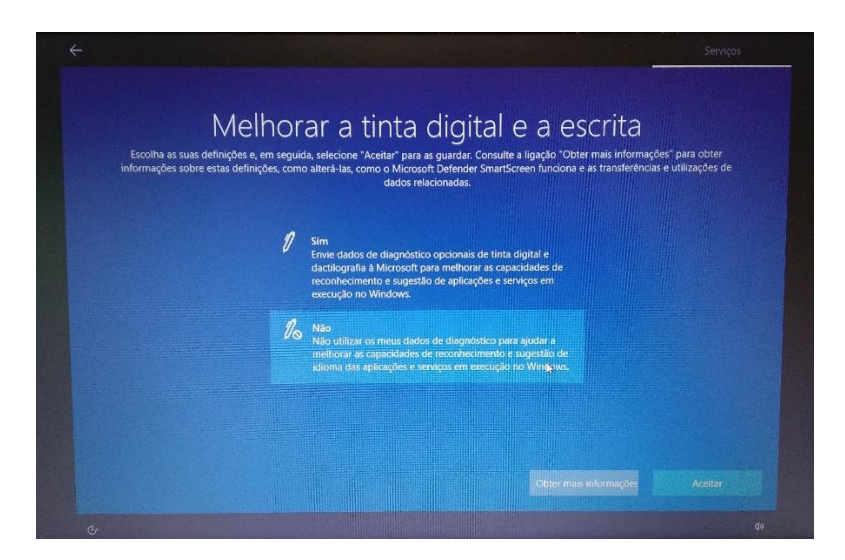

Neste ecrã escolhe "Não" e depois em "Aceitar".

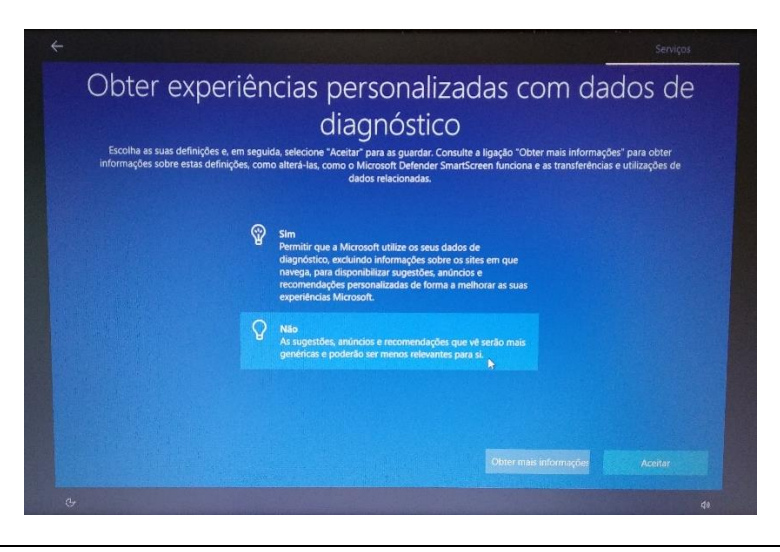

Neste ecrã escolhe "Não" e depois em "Aceitar".

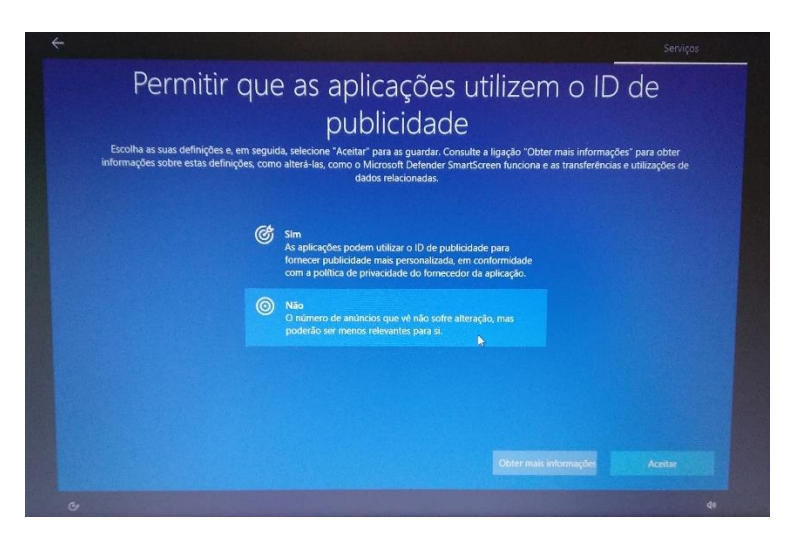

Neste ecrã escolhe "Não" e depois em "Aceitar".

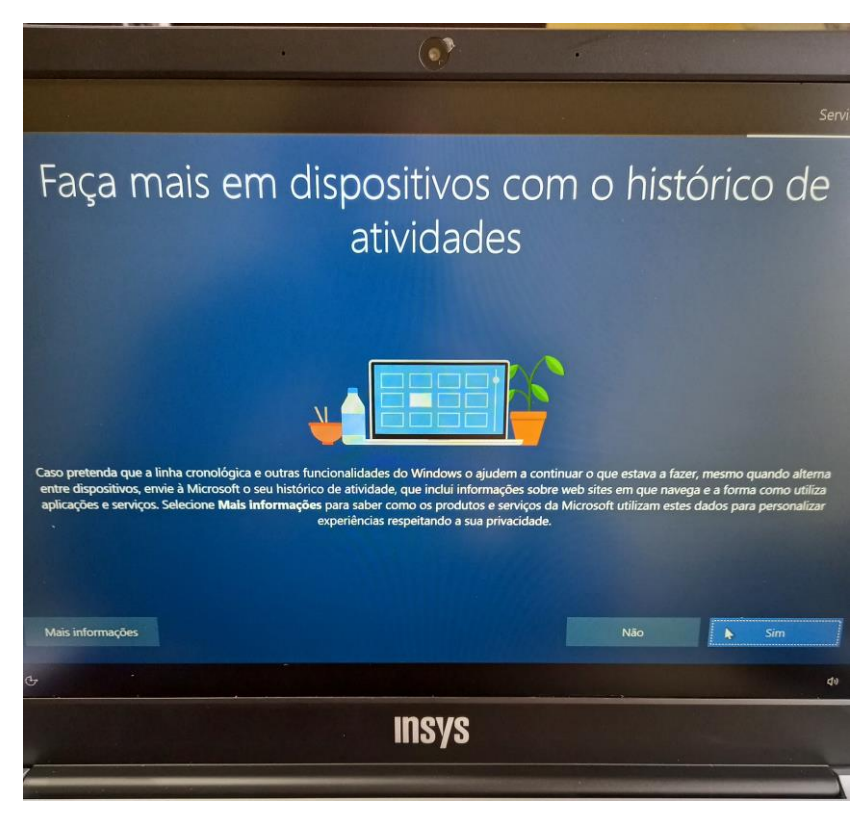

Neste ecrã escolhe "Não".

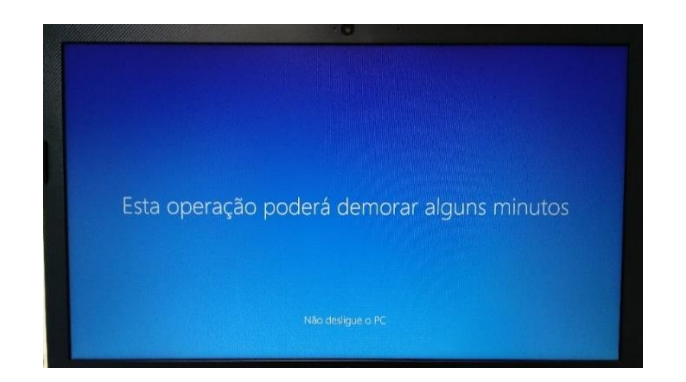

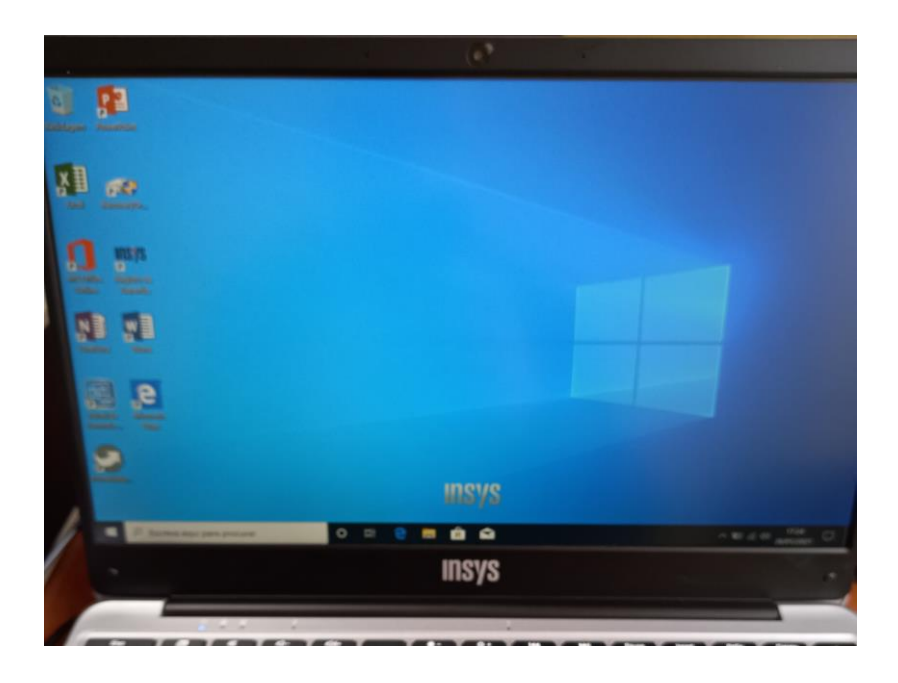

Ambiente de trabalho

**Final do primeiro arranque. O Computador está pronto a ser utilizado.**

Para melhorar a experiência de utilização é recomendado que faças mais algumas configurações que se mostram a seguir.

# <span id="page-15-0"></span>Configuração de software de base

## <span id="page-15-1"></span>Microsoft Office

**O computador traz instalada uma versão demonstração do Microsoft Office. O tempo de utilização desta versão está limitada a 7 dias. A Escola não dispõe de licenças para instalação do Microsoft Office nos computadores.**

## **Quais as alternativas?**

**1. Usar as aplicações Google associadas à tua conta de correio eletrónico da Escola: a…..@aevaledeste.pt**

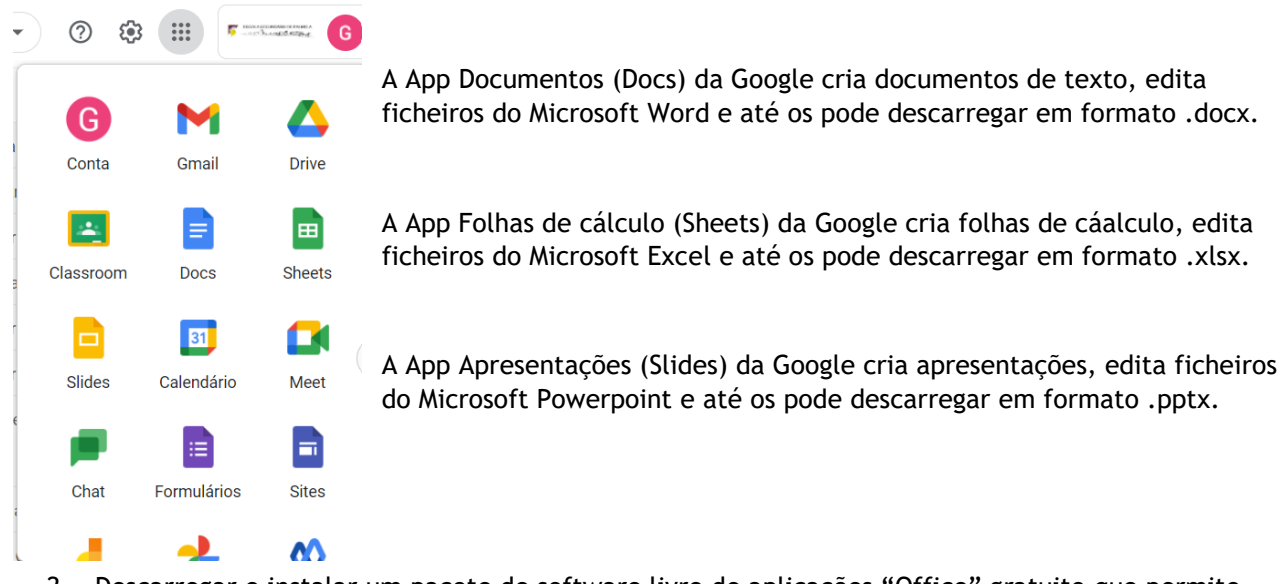

2. Descarregar e instalar um pacote de software livre de aplicações "Office" gratuito que permite criar e editar ficheiros das aplicações Microsoft Office (Word, Excel e PowerPoint) de forma muito semelhante:

## <https://pt.libreoffice.org/descarregar/libreoffice-fresh/>

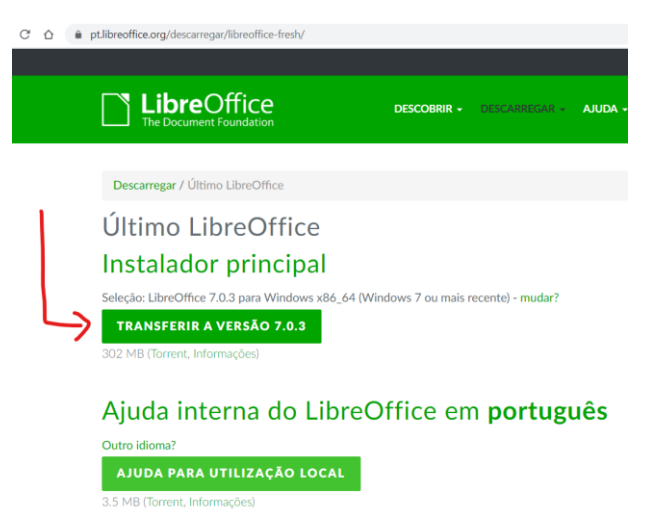

Aceder ao endereço e clicar em "Transferir a versão 7.0.x…"

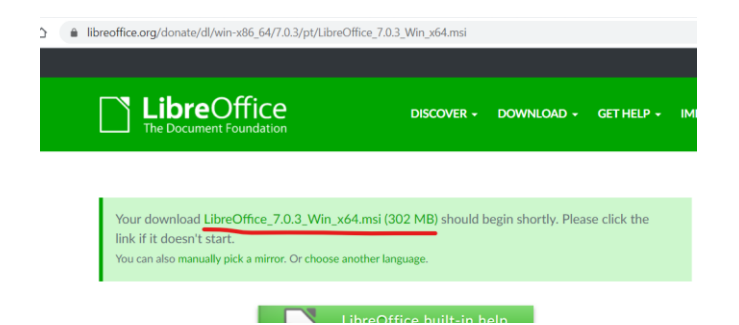

Caso o download não seja iniciado, clicar em "manually pick a mirror" e clicar no link indicado na imagem abaixo.

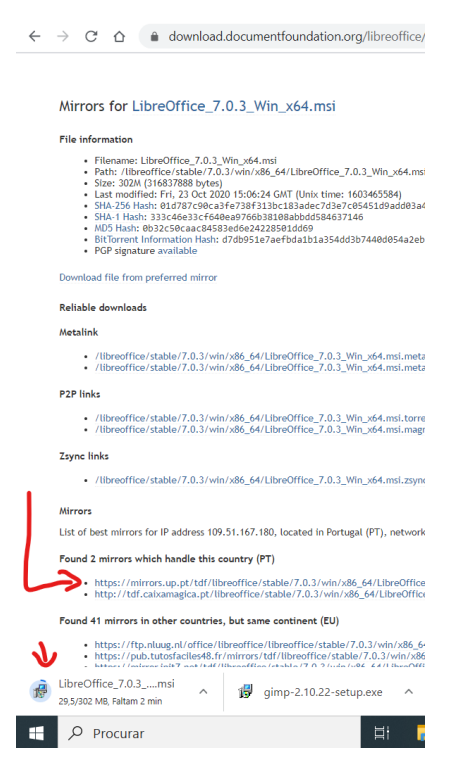

Quando o download estiver terminado iniciar a instalação do software.

É recomendada a desinstalação da versão demostração do Microsoft Office. Para desinstalar faz o seguinte:

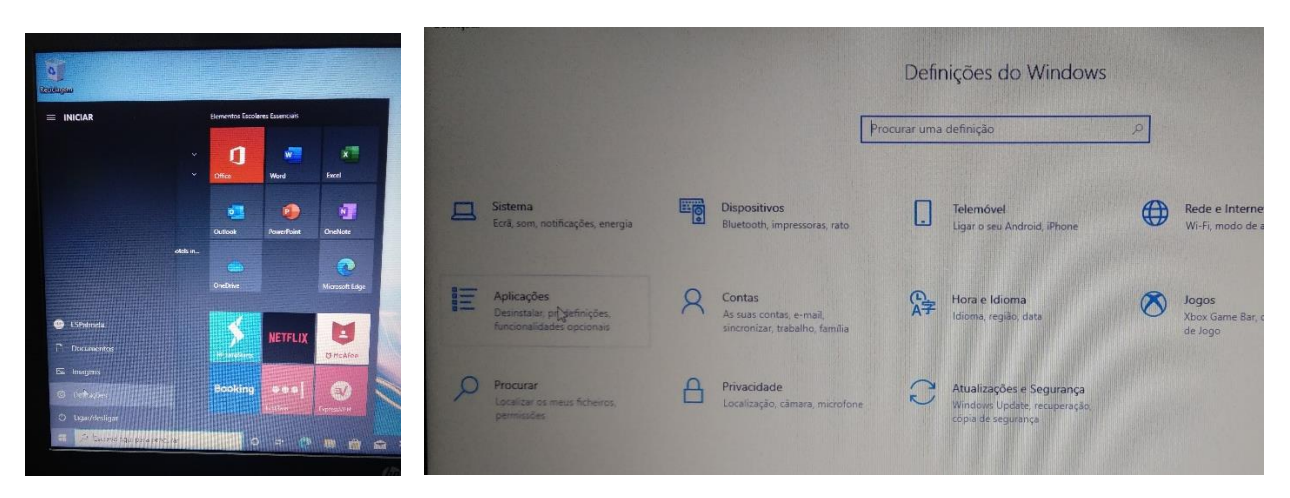

Clica no botão do menu "Iniciar" e clica em Definições. Depois em "Aplicações. Desinstalar, …"

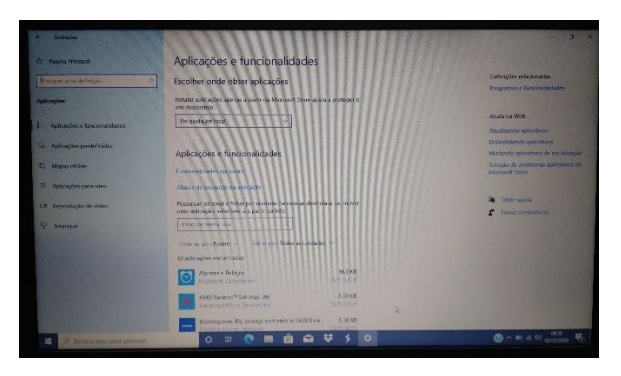

Na janela das "Aplicações e funcionalidades" encontra na lista o "Office".

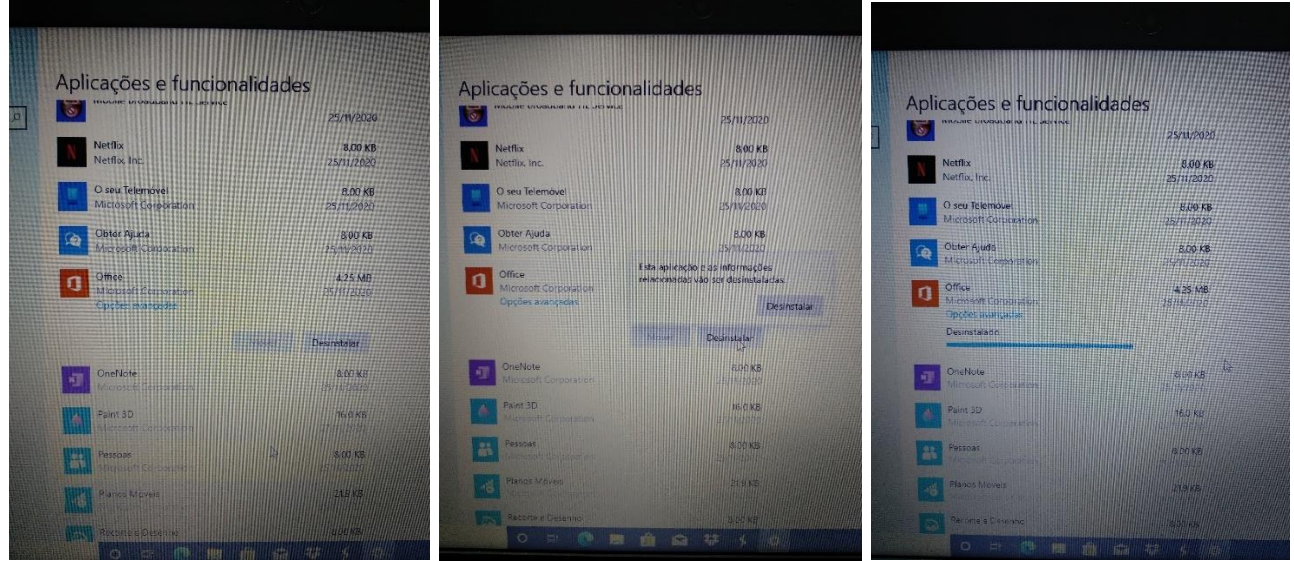

Clica na linha do "Office" e clica no botão "Desinstalar".

## <span id="page-18-0"></span>Instalar o Google Chrome

Tendo em conta que muitas das utilizações do computador implicam a utilização de soluções Google (e-mail, videoconferência, documentos, etc…) é conveniente que instales o Navegador/Browser "Google Chrome" já que tem uma melhor integração com essas aplicações.

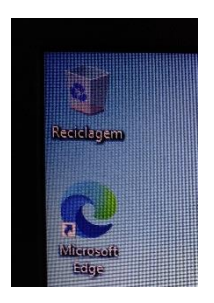

Abre o Microsoft Edge do ambiente de trabalho

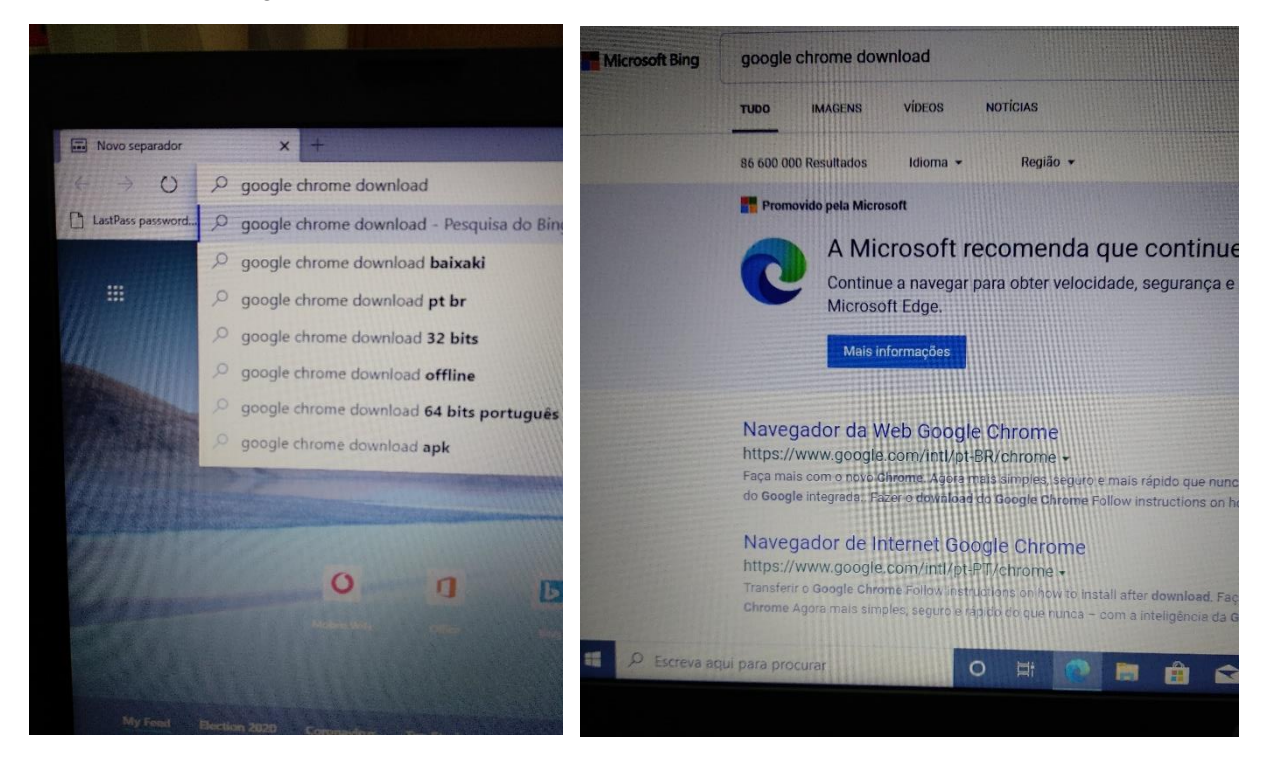

Na caixa de endereços escreve "google chrome download" e clica no 2.º resultado. Ou escreve diretamente: [www.google.com/intl/pt-PT/chrome/](http://www.google.com/intl/pt-PT/chrome/) .

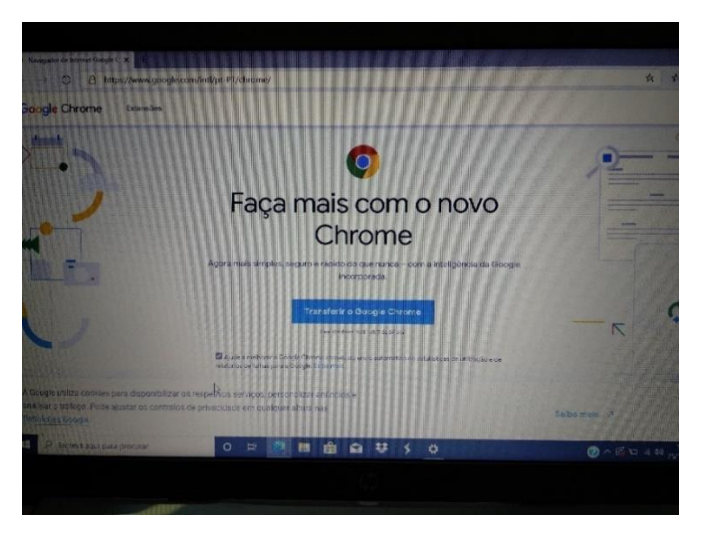

Clica no botão "Transferir o Google Chrome"

Guião configuração dos equipamentos "Escola Digital" – Agrupamento de Escolas de Vale D'Este – dezembro 2020 Página **19** de **37**

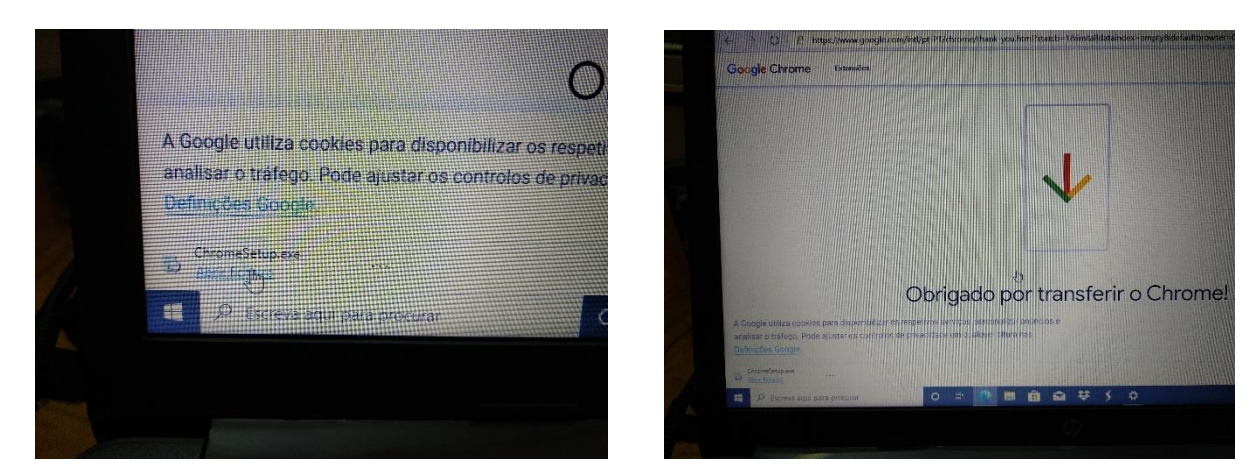

Clicar no "Abrir ficheiro" no lado esquerdo da barra que aparece na parte inferior da janela.

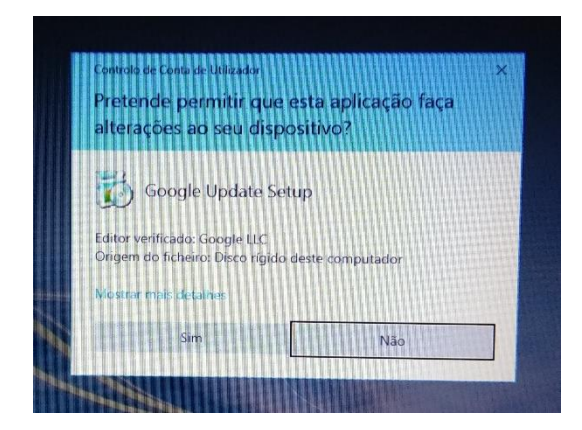

Clica em "Sim".

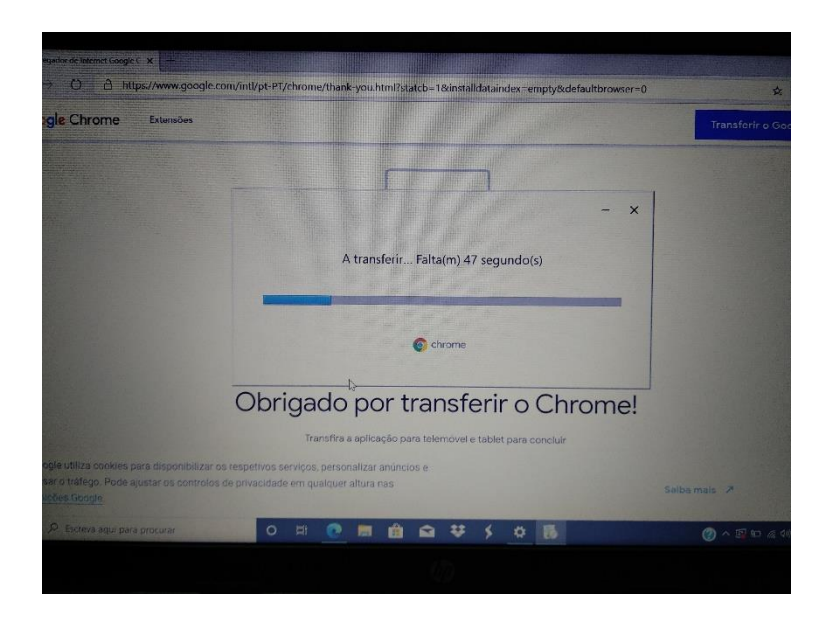

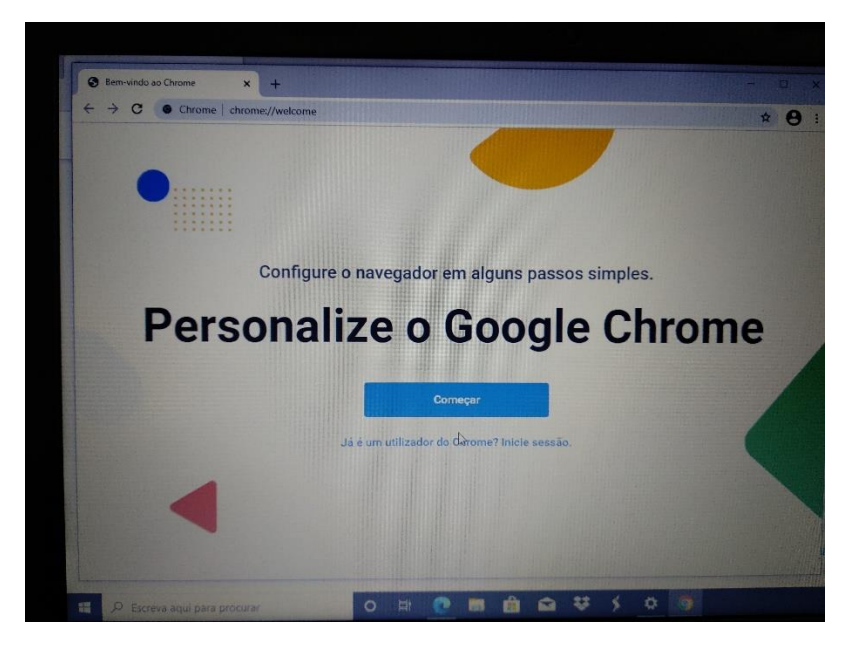

Clica em "Começar".

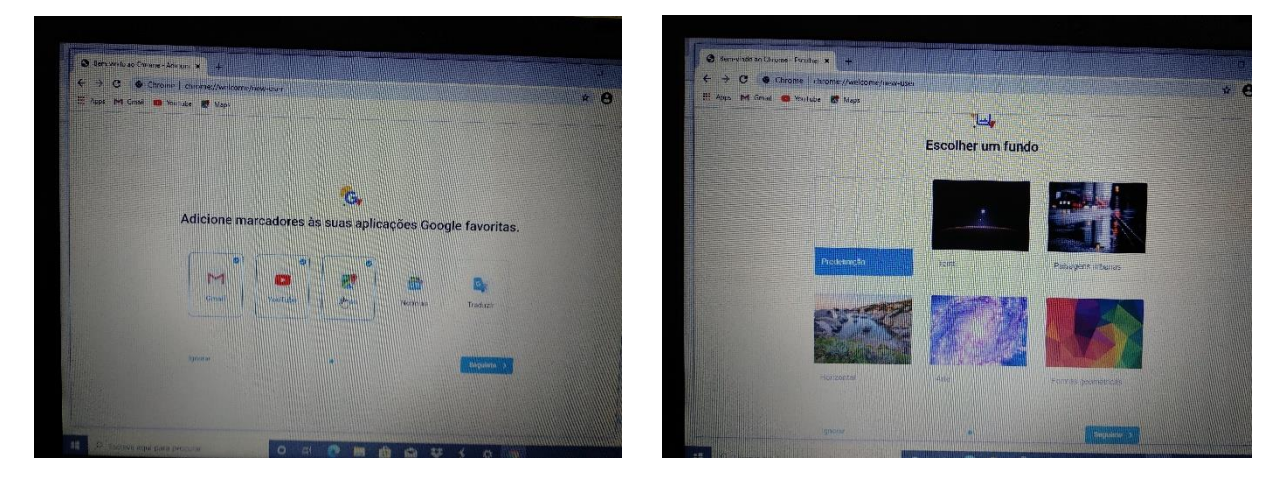

Nestes ecrãs escolher "Seguinte"

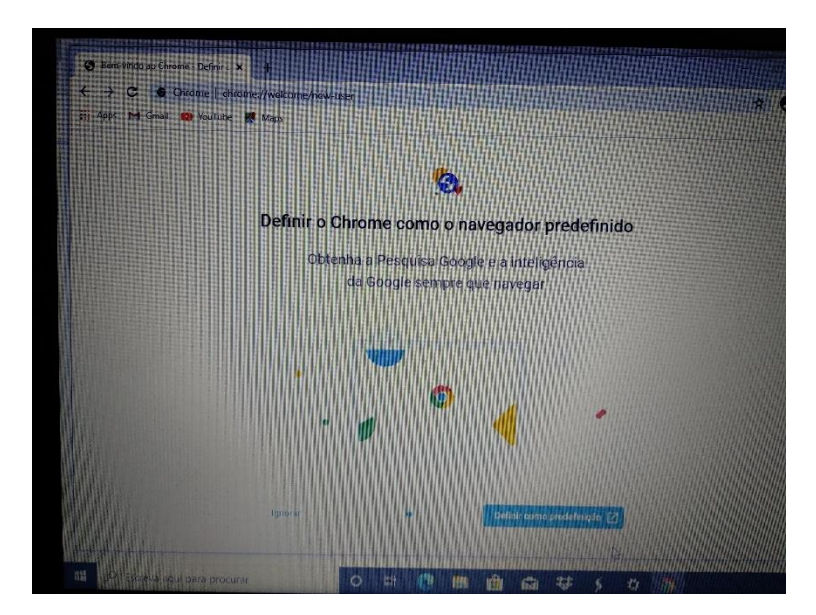

Clicar em "Definir como predefinição"

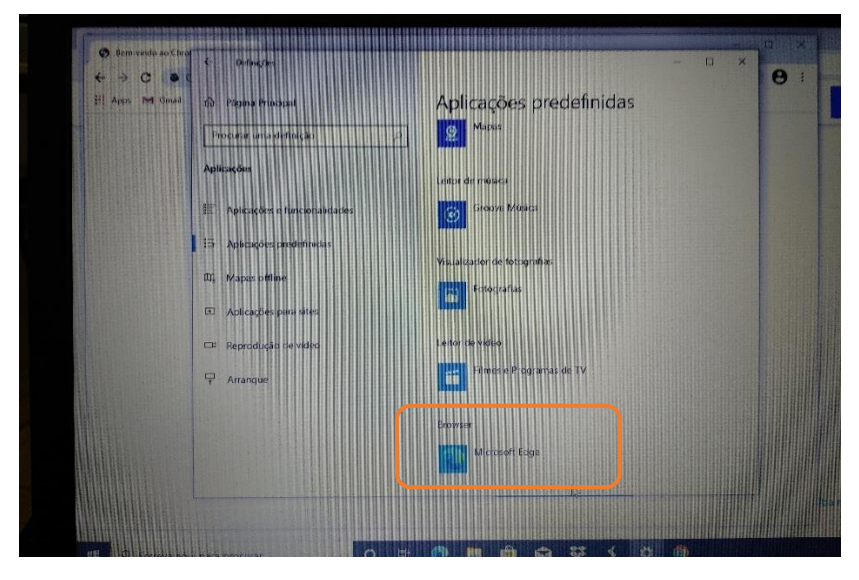

Na lista das "Aplicações predefinidas", na secção "Browser" clicar em "Microsoft Edge".

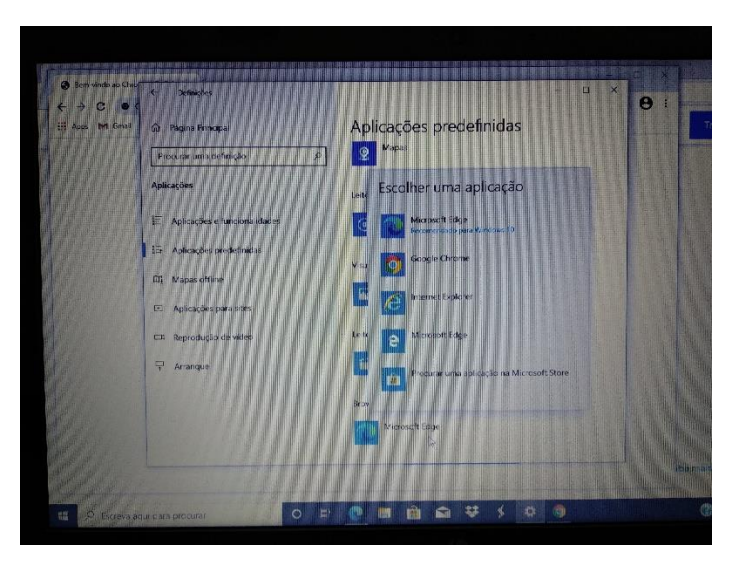

Na lista escolher Google Chrome e fechar a janela.

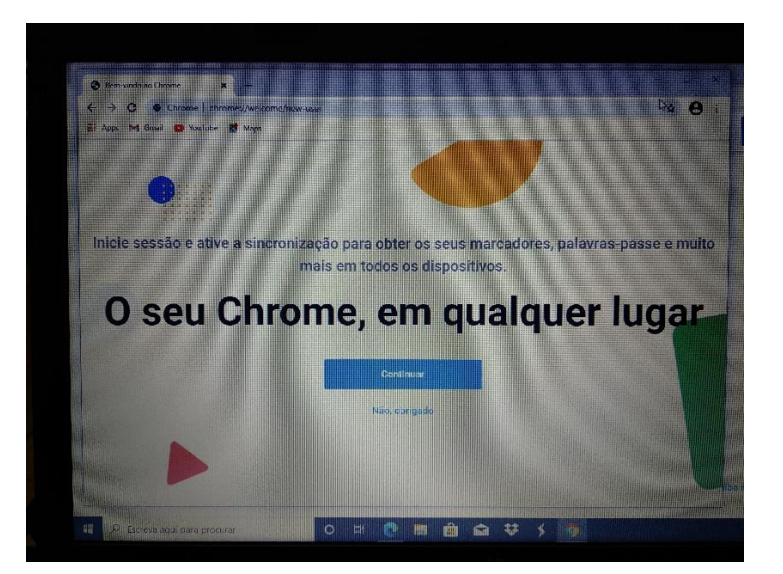

Escolher "Não, obrigado".

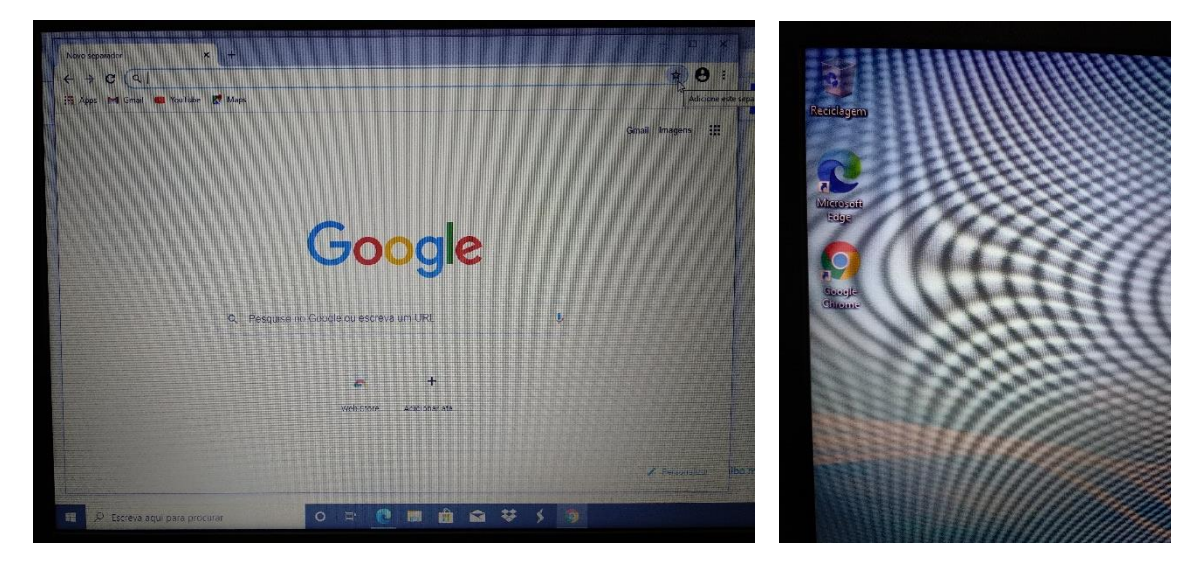

Instalação concluída

<span id="page-23-0"></span>Quando estiveres ligado à internet de casa ou na Escola, deves procurar e instalar as atualizações do windows.

**Não executes estes passos se estiveres a utilizar a ligação ao router wifi que te foi emprestado.**

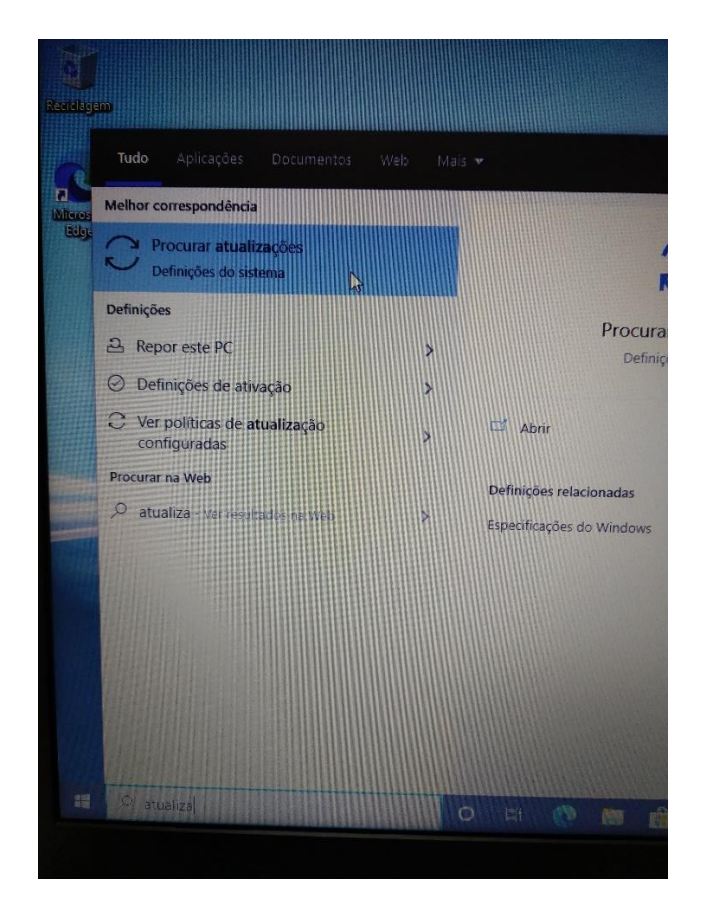

No canto inferior esquerdo do ambiente de trabalho clica na barra "Procurar", escrever "atualizações" e clicar em "Procurar atualizações" para executar o "Windows update".

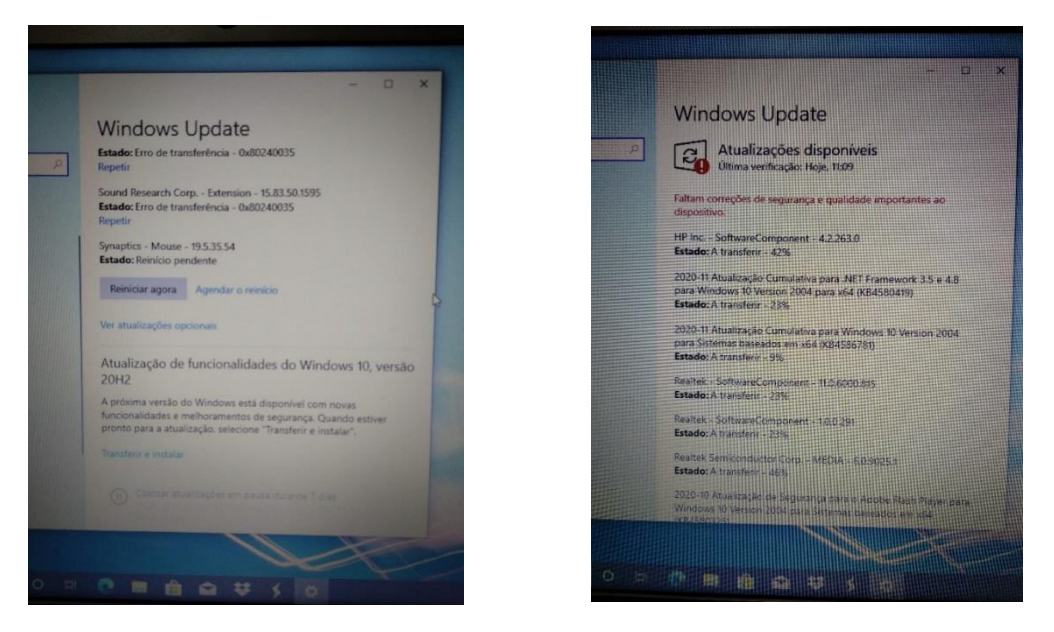

Depois de instaladas as atualizações, deves reiniciar o computador e voltar o Windows update. Deves repetir este processo as vezes necessárias até já não haver atualizações para transferir e instalar.

## <span id="page-24-0"></span>Acede ao endereço e descarrega e instala o programa e assinalado:

#### <https://www.7-zip.org/download.html>

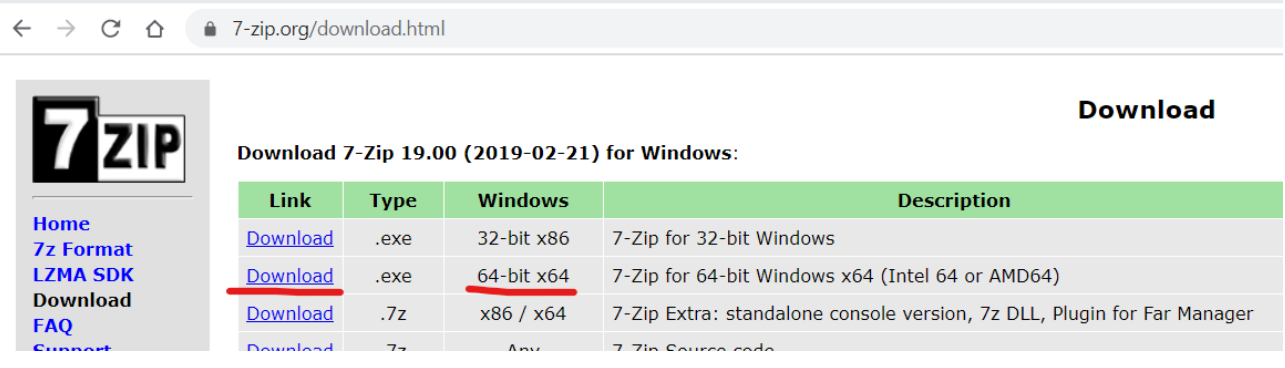

## <span id="page-24-1"></span>Instalar um leitor de ficheiros PDF

#### Acede ao endereço, descarrega o programa assinalado e segue os passos das imagens:

#### <https://acrobat.adobe.com/pt/pt/acrobat/pdf-reader.html>

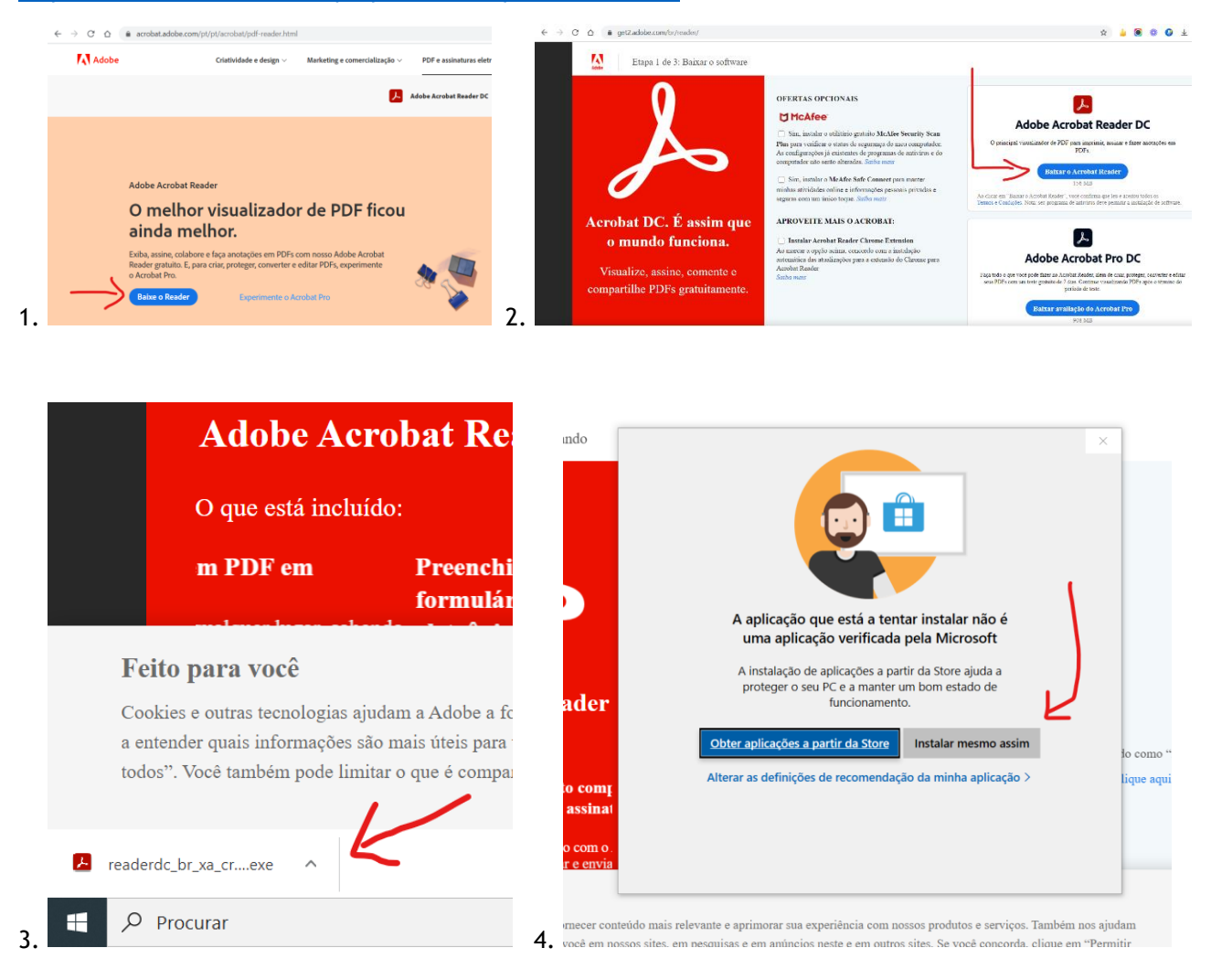

<span id="page-25-0"></span>O computador traz instalada uma versão demonstração do antivírus "McAfee LifeSave" por tempo limitado. Deves desinstalá-la antes de instalar outro antivírus.

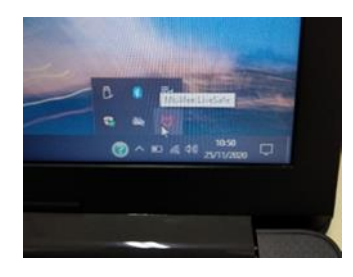

Antes de desinstalar o McAfee LifeSave convém descarregar já o ficheiro de instalação do novo antivírus. Sugere-se o Avast.

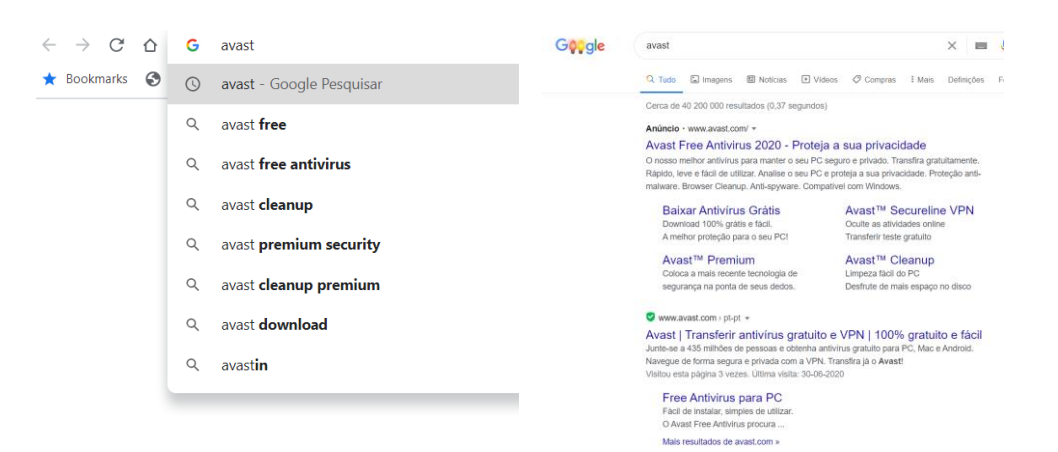

Abre o navegador Google Chrome, procura Avast e clica na ligação ou acede em <https://www.avast.com/pt-pt/index>

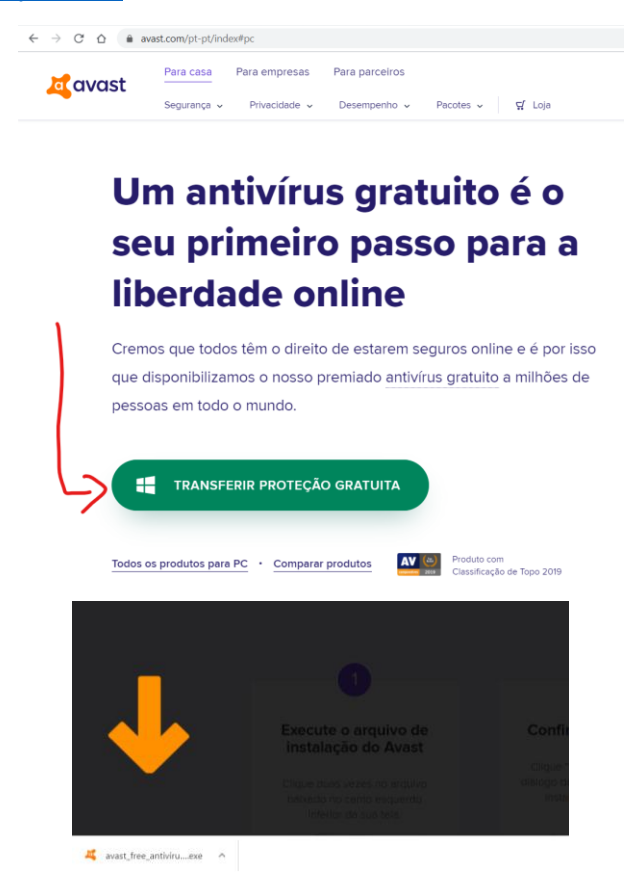

O ficheiro de instalação do novo antivírus já está descarregado. Agora vais desinstalar o McAfee LiveSafe.

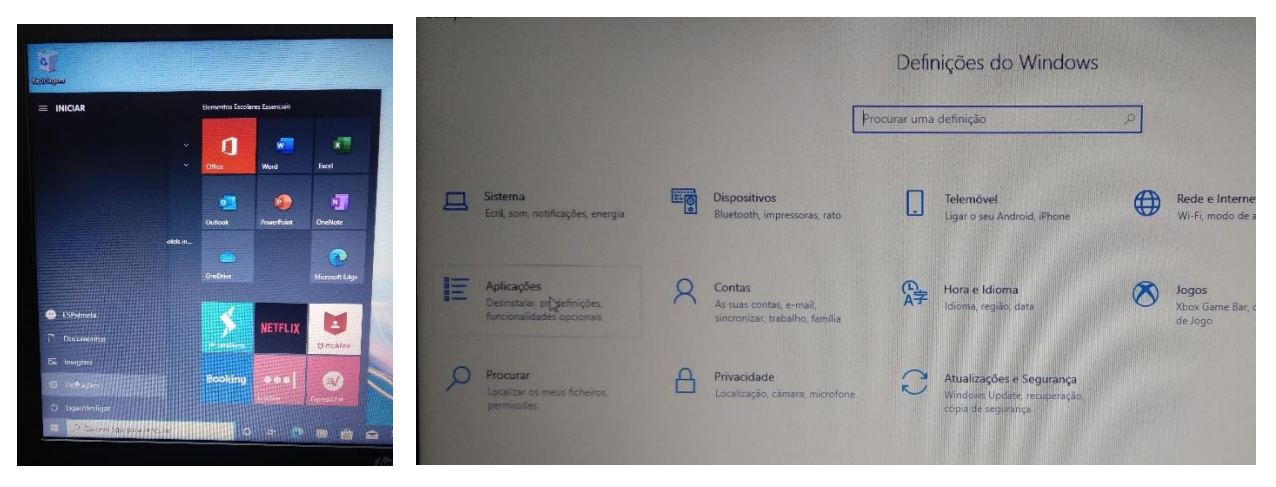

Clica no botão do menu "Iniciar" e clica em Definições. Depois em "Aplicações. Desinstalar, …"

| <b>C Pagea Finlops</b>            | Aplicações e funcionalidades                                                                                                 |                                                              |
|-----------------------------------|----------------------------------------------------------------------------------------------------|--------------------------------------------------------------|
| Persua andrivice                  | $\sim$<br>Escolher onde obter aplicações                                                                                     | Defeature relationadas<br><b>Programmie Ecosponisticties</b> |
| <b><i><u>Antichene</u></i></b>    | Instagraphicações apenas a partir da Migrosoft Standardo a proteosti o<br>see deposition                                     |                                                              |
| Aphrasons of Innocentrations<br>ъ | De quota ce la ciò                                                                                                    | Auduru Wob                                                   |
|                                   |                                                                                                    | Atabizando aplicatives                                       |
| in Agiogram mole critic           |                                                                                                    | Differentiated actions and                                   |
|                                   | Aplicações e funcionalidades                                                                                                 | Mariando aparentes de moutropio                              |
| T. Magazine ine                   | European selection controller                                                                                                | Subjects do producerus aplicatives da<br>Mitrorest Story     |
| <b>R</b> Actionates committee     | Alasce de assaucão da serração                                                                                               |                                                              |
| LB Secretação de vidas            | Possessor crocnor e haras por unidade. Sepasseus de la seu se por rezistri<br>unto onlicatate velocitos-sia partir calivata. | Chest avela<br><b>Invocamentates</b>                         |
| 42 American                       | If they had treating value of                                                                                                |                                                              |
|                                   | a chi o stoli linke con modeleli.<br>Digitar av thome >                                                                      |                                                              |
|                                   | 61 action of environmental                                                                                                   |                                                              |
|                                   | 16.0KB<br><b>Rames + Billion</b><br>(5.7, 7.4, 6)<br>Wilmuch Diversion                                                       |                                                              |
|                                   | <b>EGOKE</b><br>AND Region * Satings Did<br><b>S-1,0200</b><br><b>Reported Mich Skillers</b> in                              |                                                              |
|                                   | Booking.com/Rig stylege.on.hotes in 06,000 ca.<br><b>EOD KE</b>                                                              |                                                              |

Na janela das "Aplicações e funcionalidades" encontra na lista o "McAfee LiveSafe".

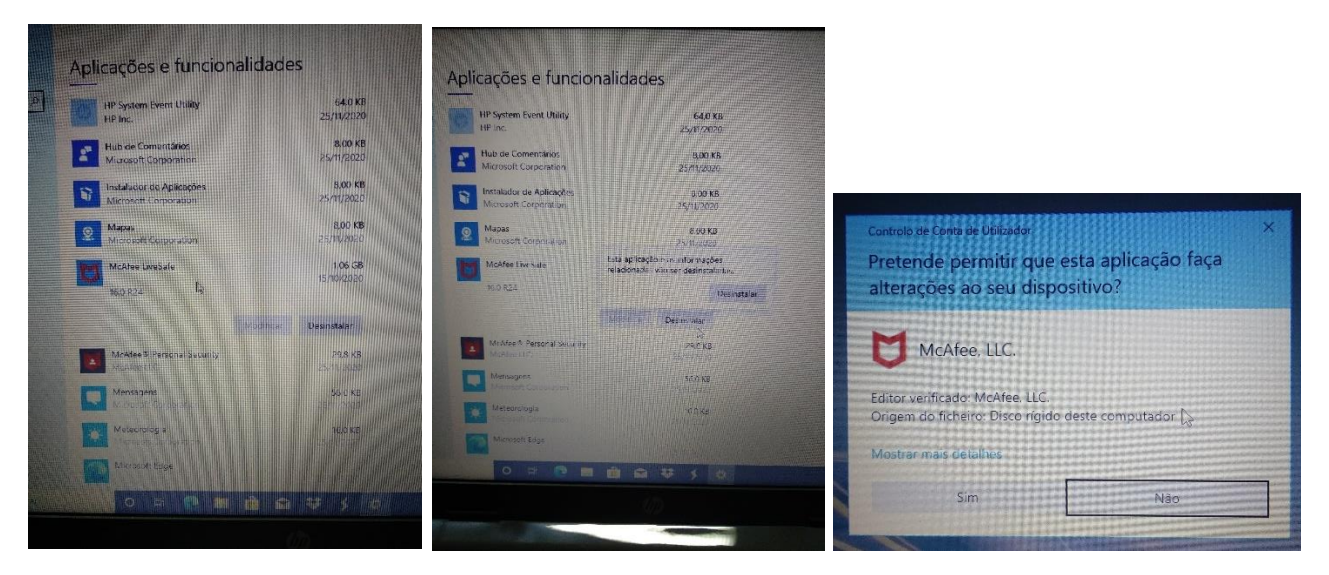

Clica na linha respetiva e depois em "Desinstalar". Confirma no botão "Sim".

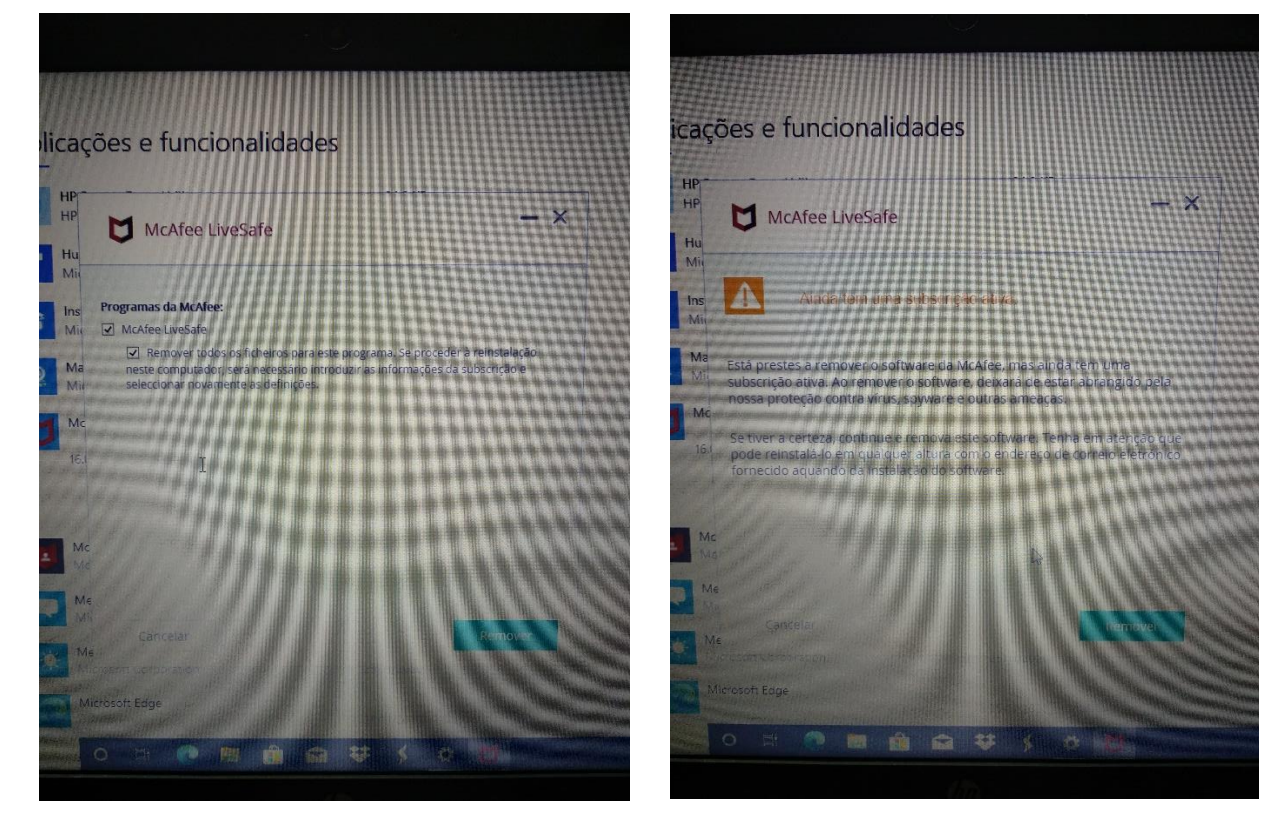

Marca as 2 caixas e confirma no botão "Remover".

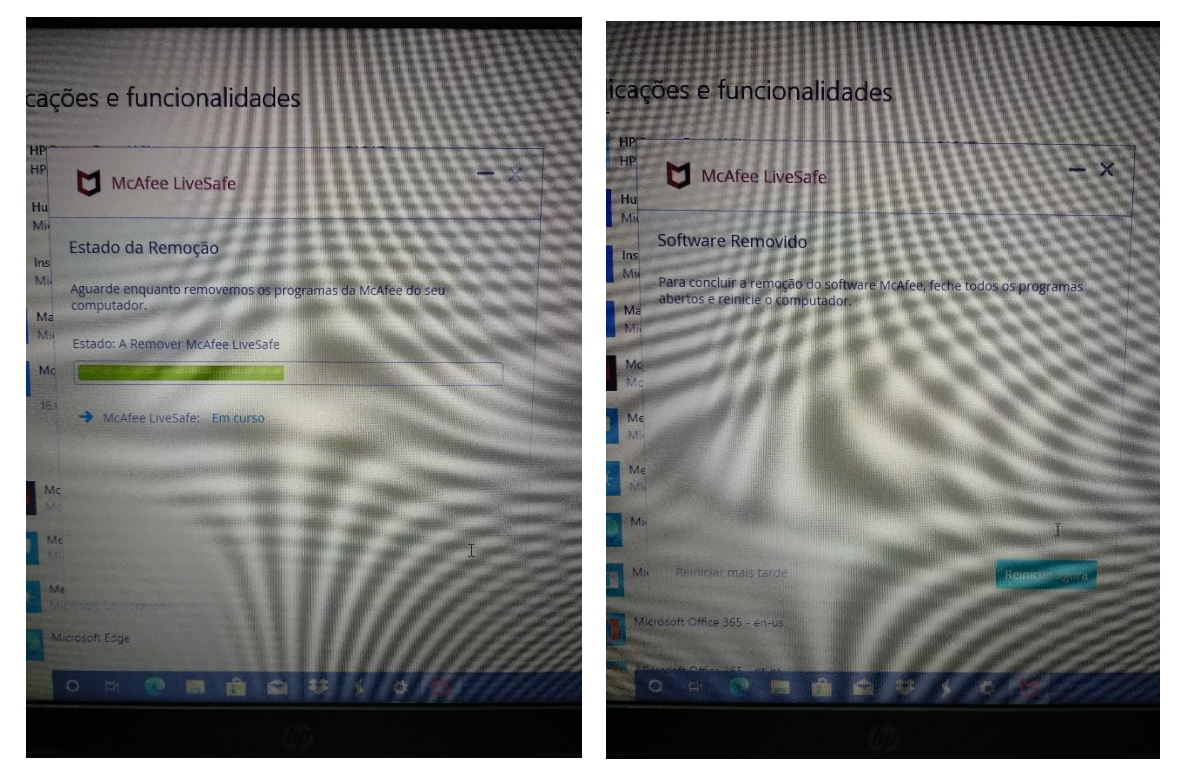

No final do processo clica no botão "Reiniciar agora".

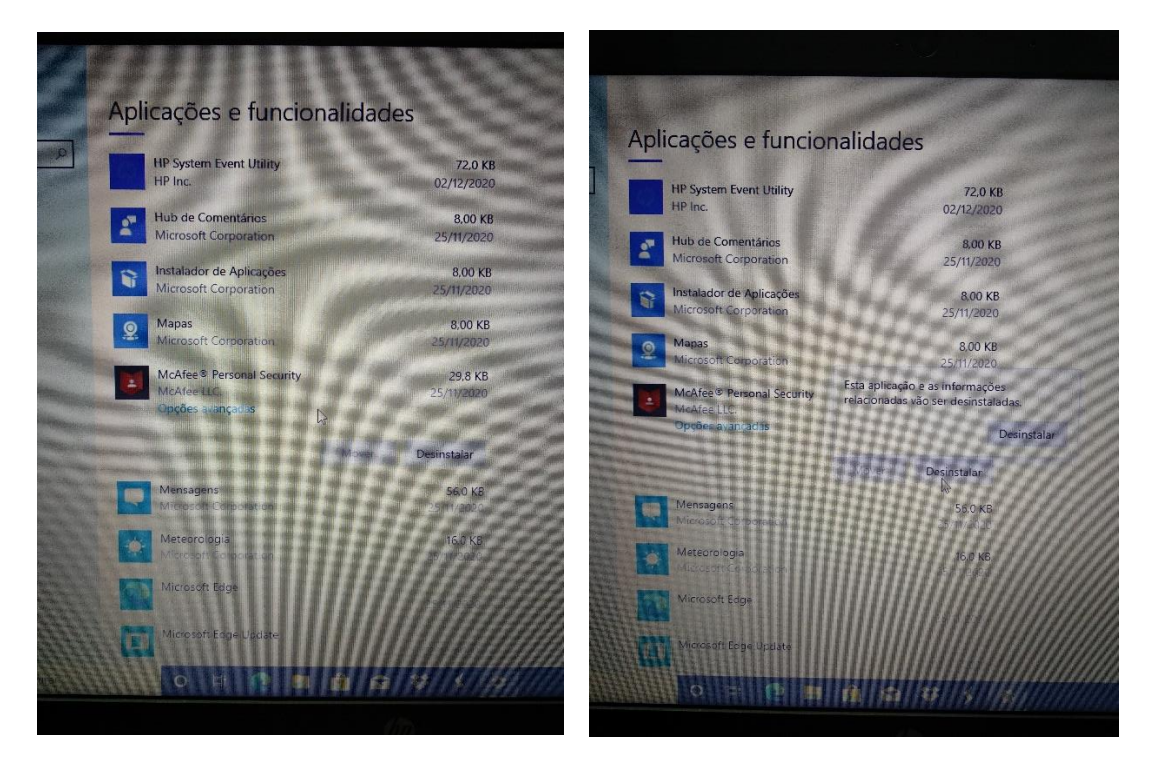

Depois do computador reiniciar, regressa ao mesmo local onde estavas anteriormente e desinstala a outra aplicação "McAfee Personal Security".

Fecha a janela das "Aplicações" e abre a pasta das transferências e executa o ficheiro de instalação do Avast:

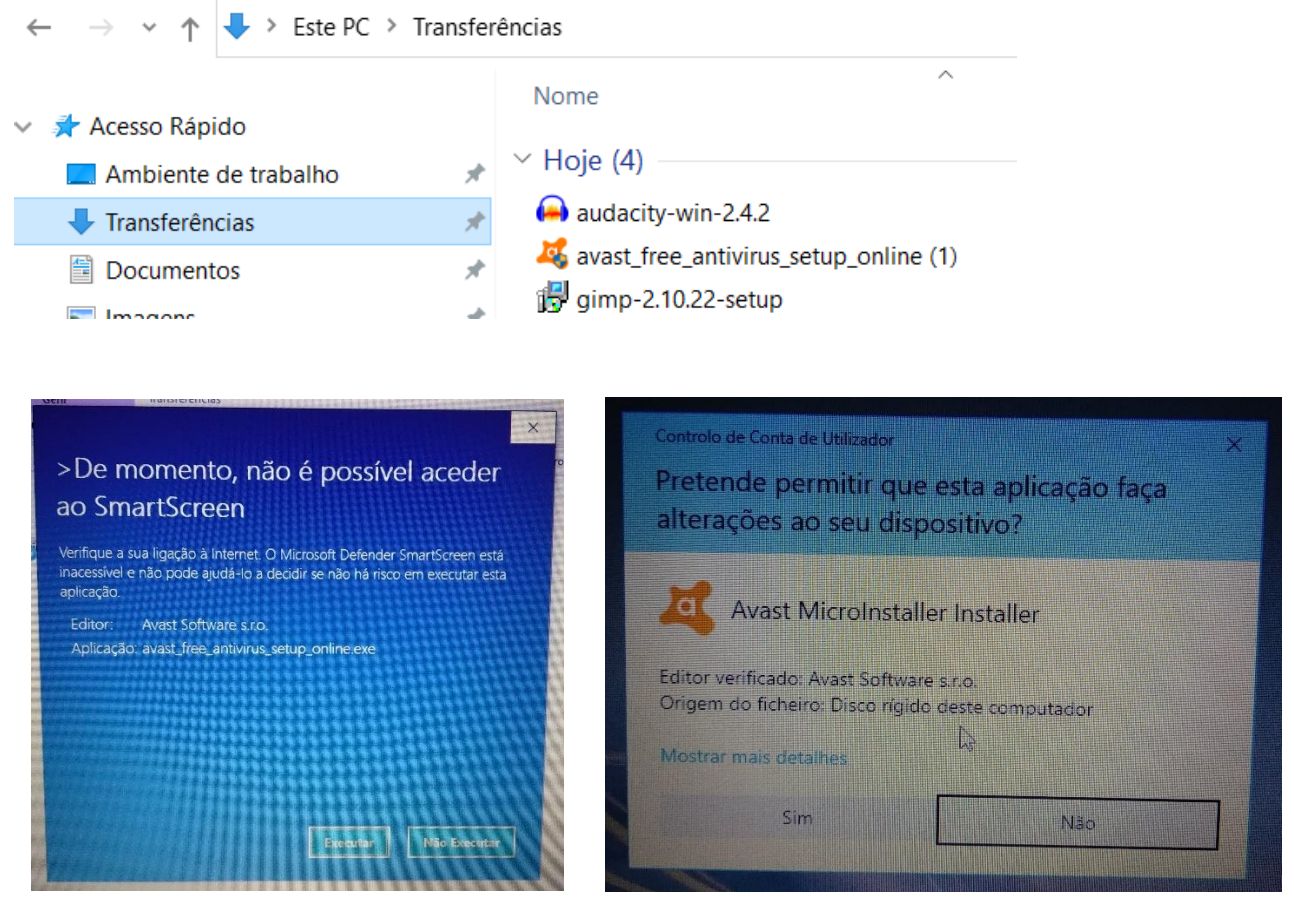

Se aparecer uma mensagem de aviso como a azul clica em "Executar" e depois em "Sim" na janela seguinte.

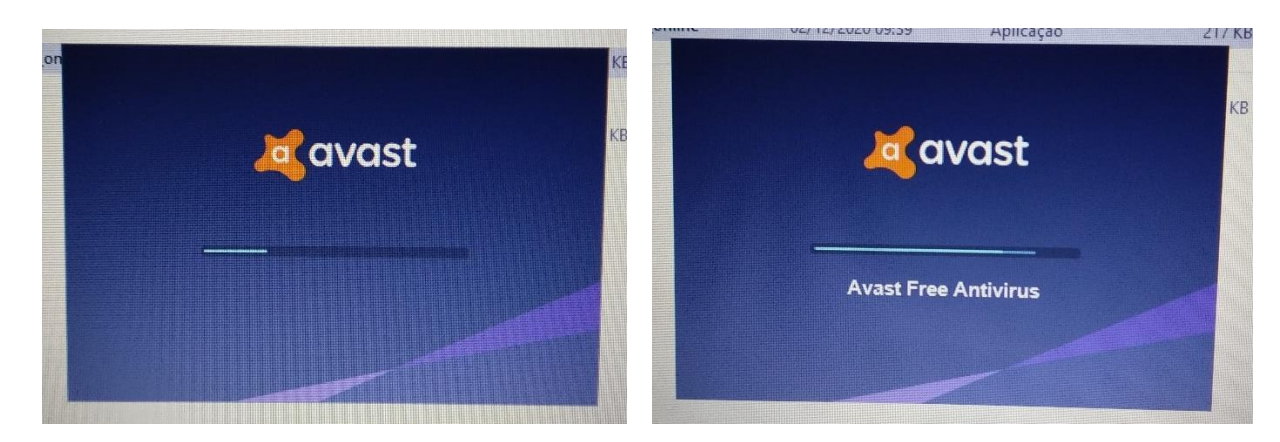

Este processo vai demorar algum tempo.

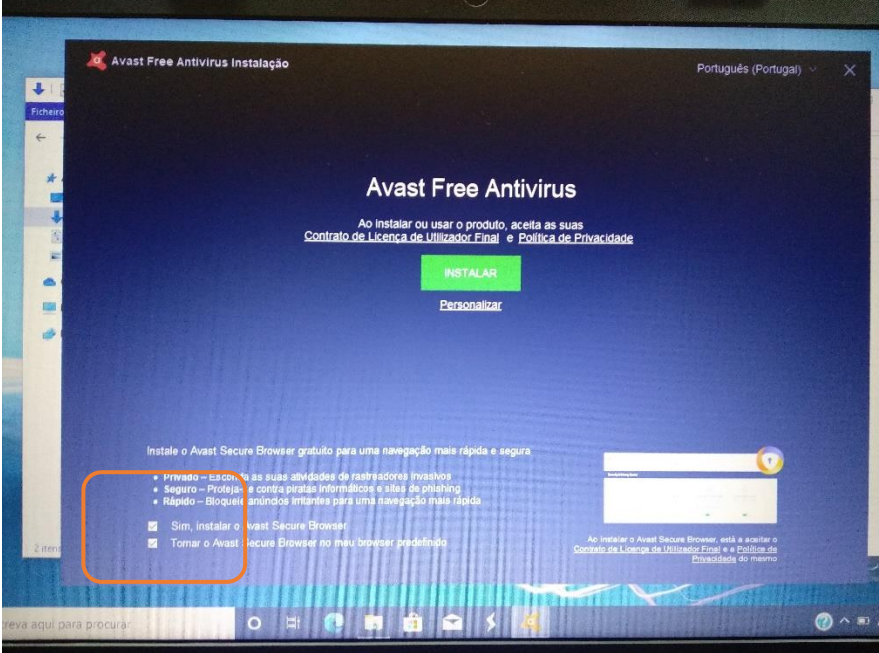

**Desmarca** as 2 caixas no canto inferior esquerdo da janela seguinte e clica no botão verde "Instalar".

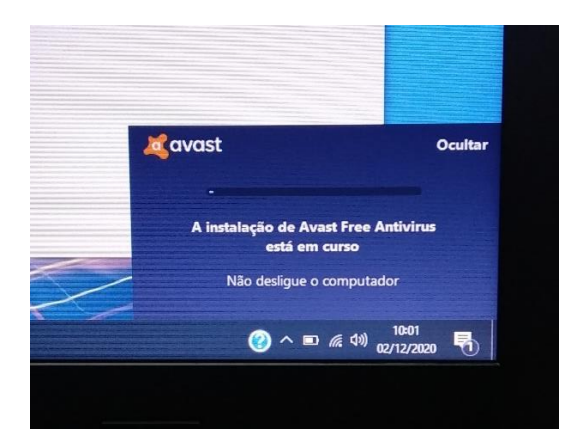

O processo de instalação do antivirus vai continuar.

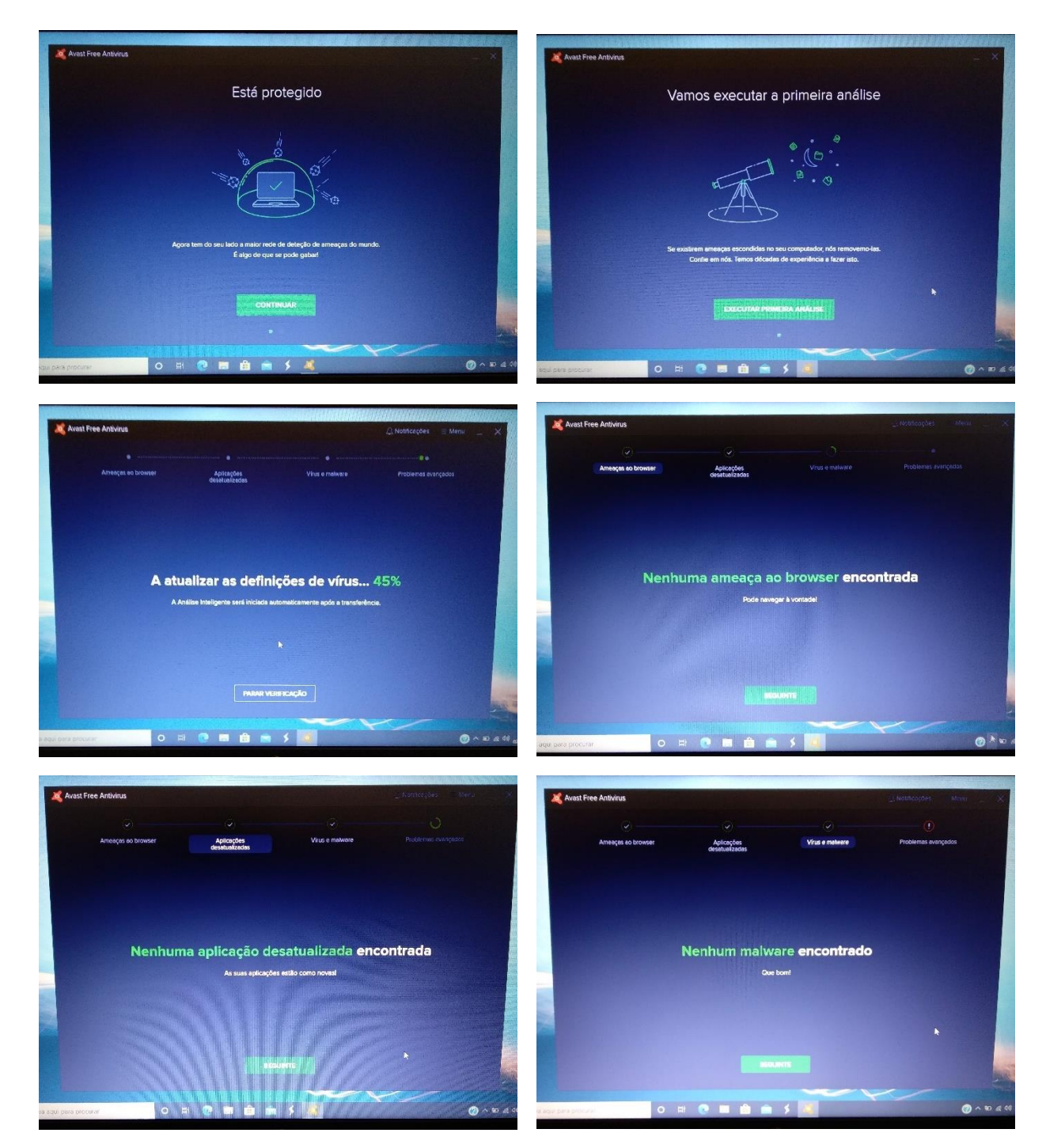

Durante o processo vai clicando nos botões para ir continuando "Continuar/Seguinte".

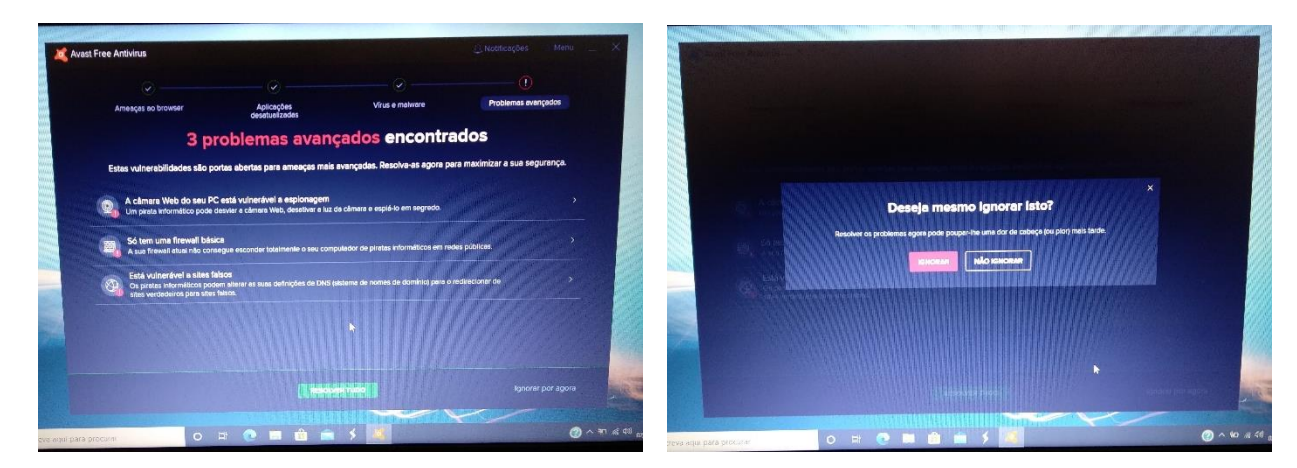

Nesta janela que indica que foram encontrados alguns problemas clica no botão "Ignorar por agora" e depois em "Ignorar".

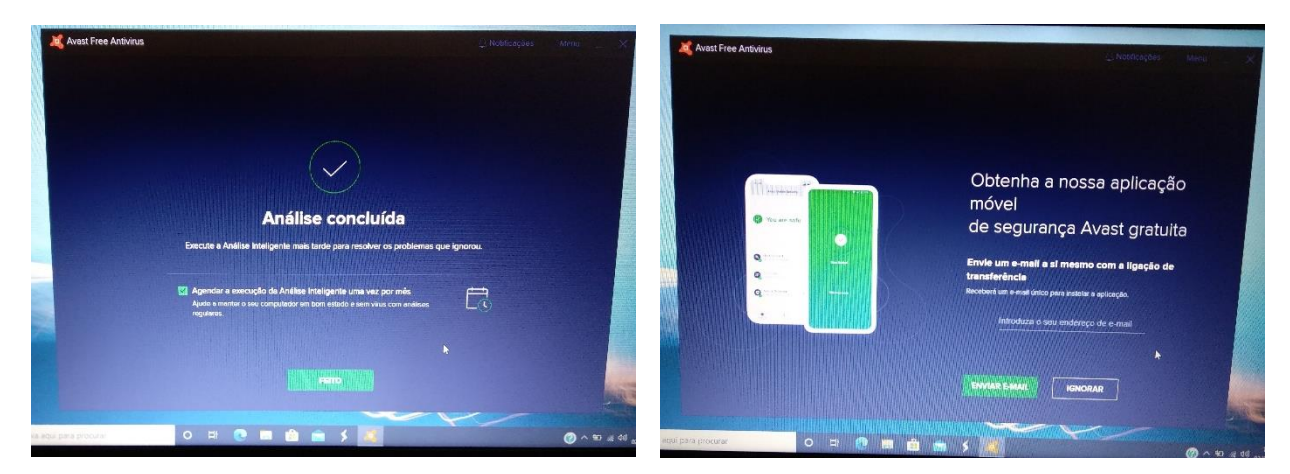

Clica no "Feito" e na janela seguinte em "Ignorar".

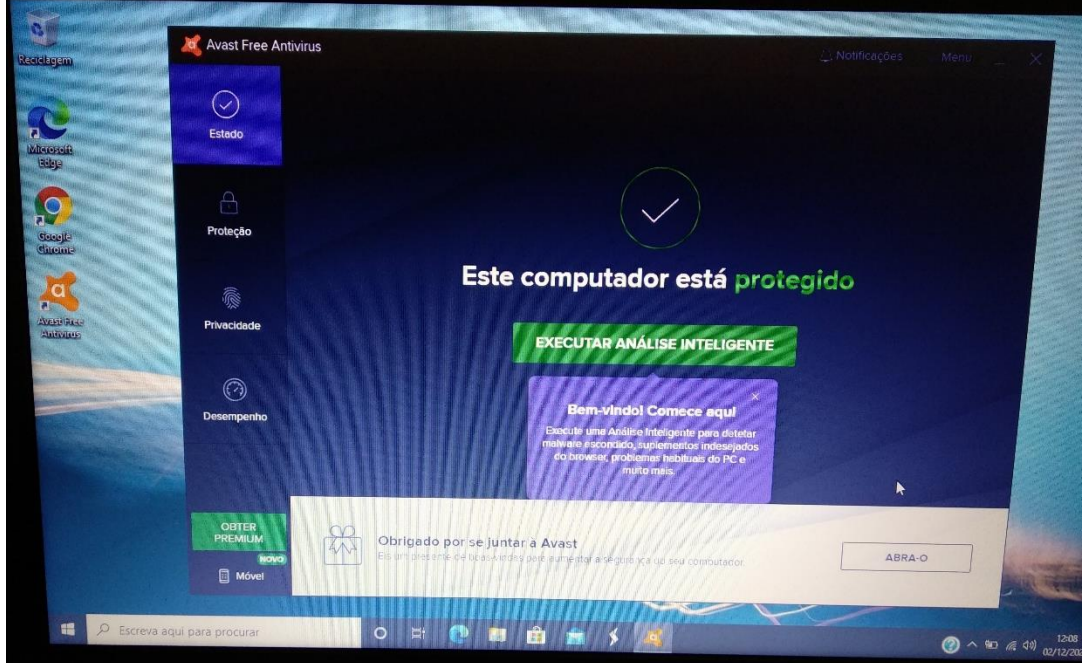

A instalação e configuração do antivirus está concluída. Podes fechar a janela.

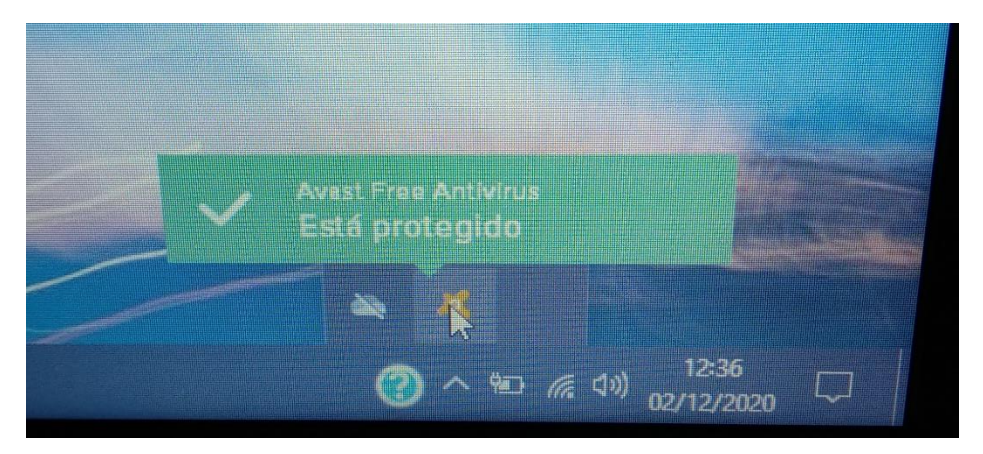

O antivírus continuará ativo. Na barra de notificações fica um ícone com informação sobre o estado do antivírus.

## <span id="page-32-0"></span>Desinstalar aplicações de publicidade

O computador traz instaladas algumas aplicações de publicidade que podem ser desinstaladas.

Acede às "Definições", clica em "Aplicações. Desinstalar, predefinições,…" e na lista encontra estas aplicações:

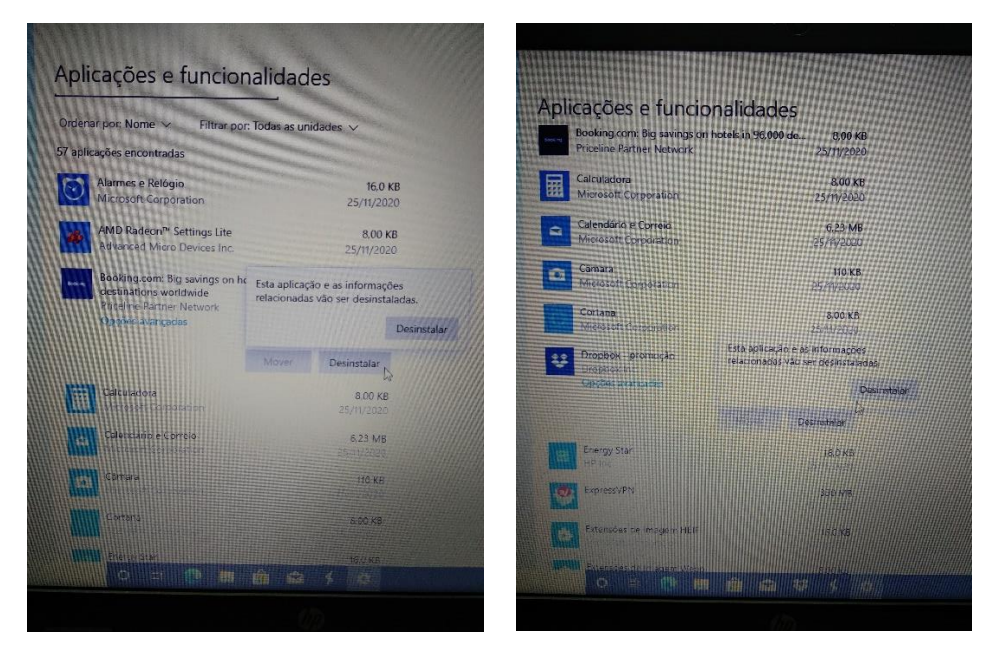

Em cada uma delas, clica na linha respetiva e em "Desinstalar".

## <span id="page-32-1"></span>Corrigir questões de segurança

Na caixa de pesquisa no canto inferior escreve "segurança" e abre a "Segurança do Windows".

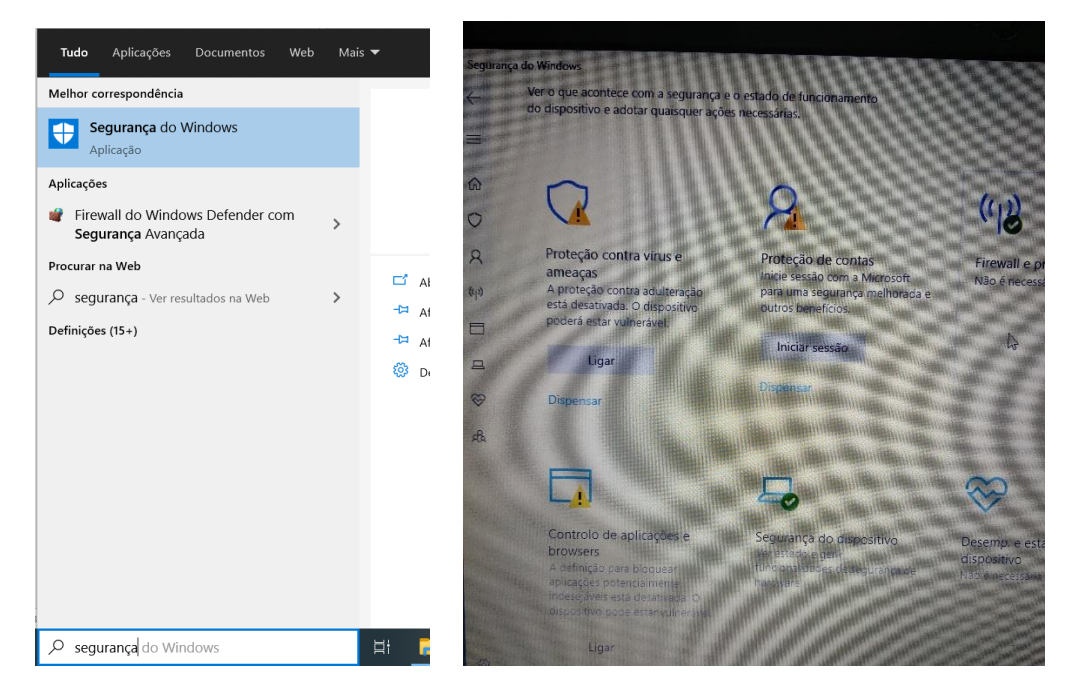

Na "proteção contra vírus e ameaças" clica em "Ligar".

No "controlo de aplicações e browsers" clica em "Ligar".

Na "Proteção de contas" clica em "Dispensar".

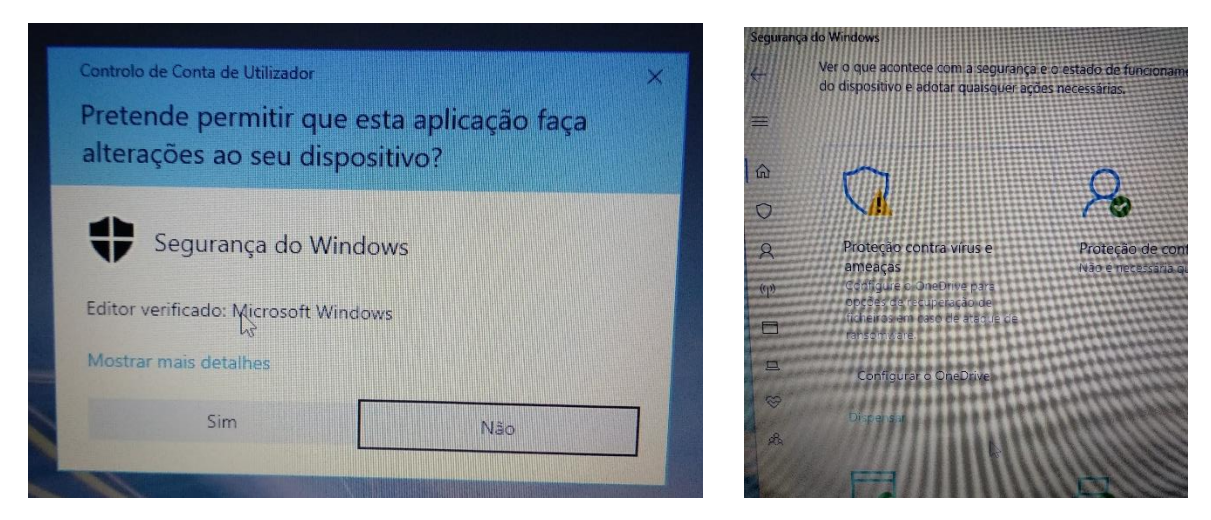

Se te for mostrada a janela da esquerda clica em "Sim". Na "proteção contra vírus e ameaças" pode aparecer um botão para configurar o OneDrive. Se aparecer clica em "Dispensar".

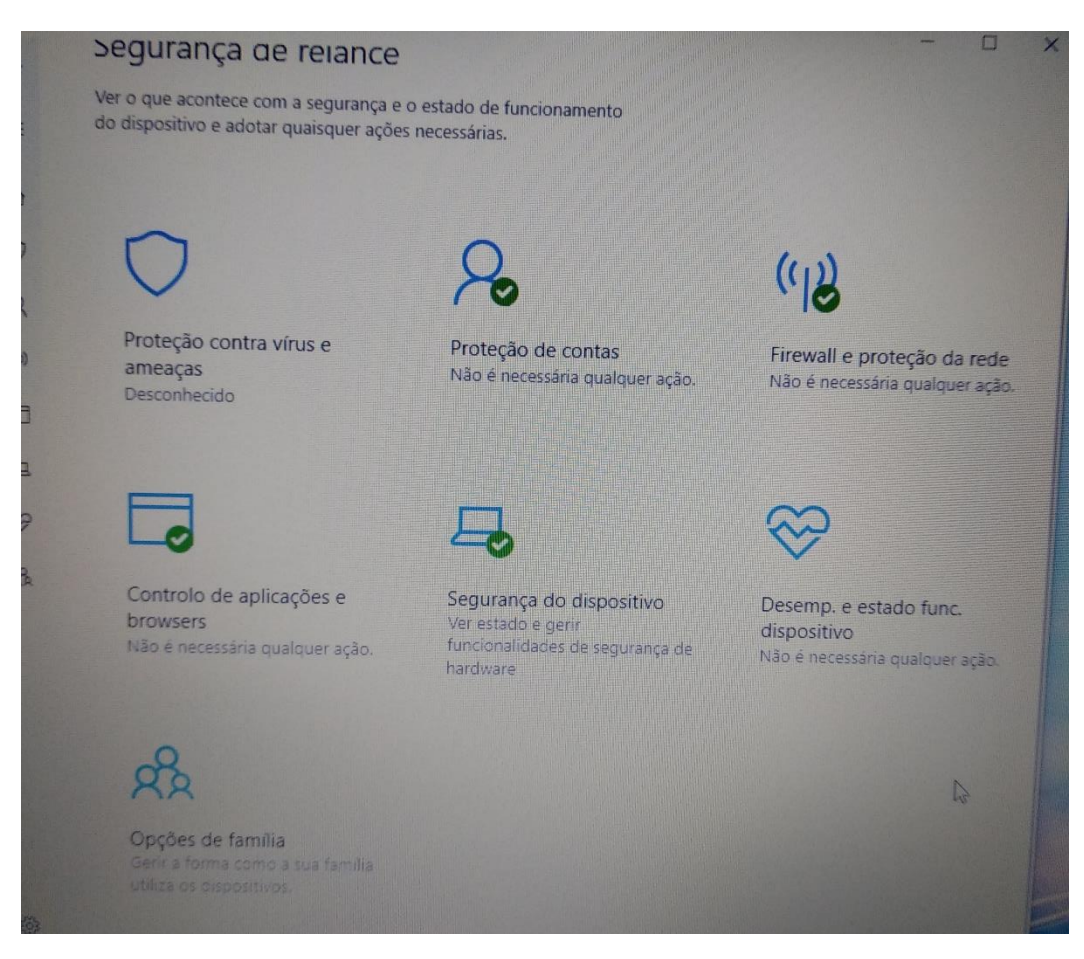

Situação final da janela de "Segurança do Windows".

# <span id="page-34-0"></span>Instalação e configuração de software de utilização escolar

## <span id="page-34-1"></span>Editor de áudio – Audacity

Acede ao endereço, descarrega o programa assinalado e segue os passos das imagens:

<https://www.audacityteam.org/download/windows/>

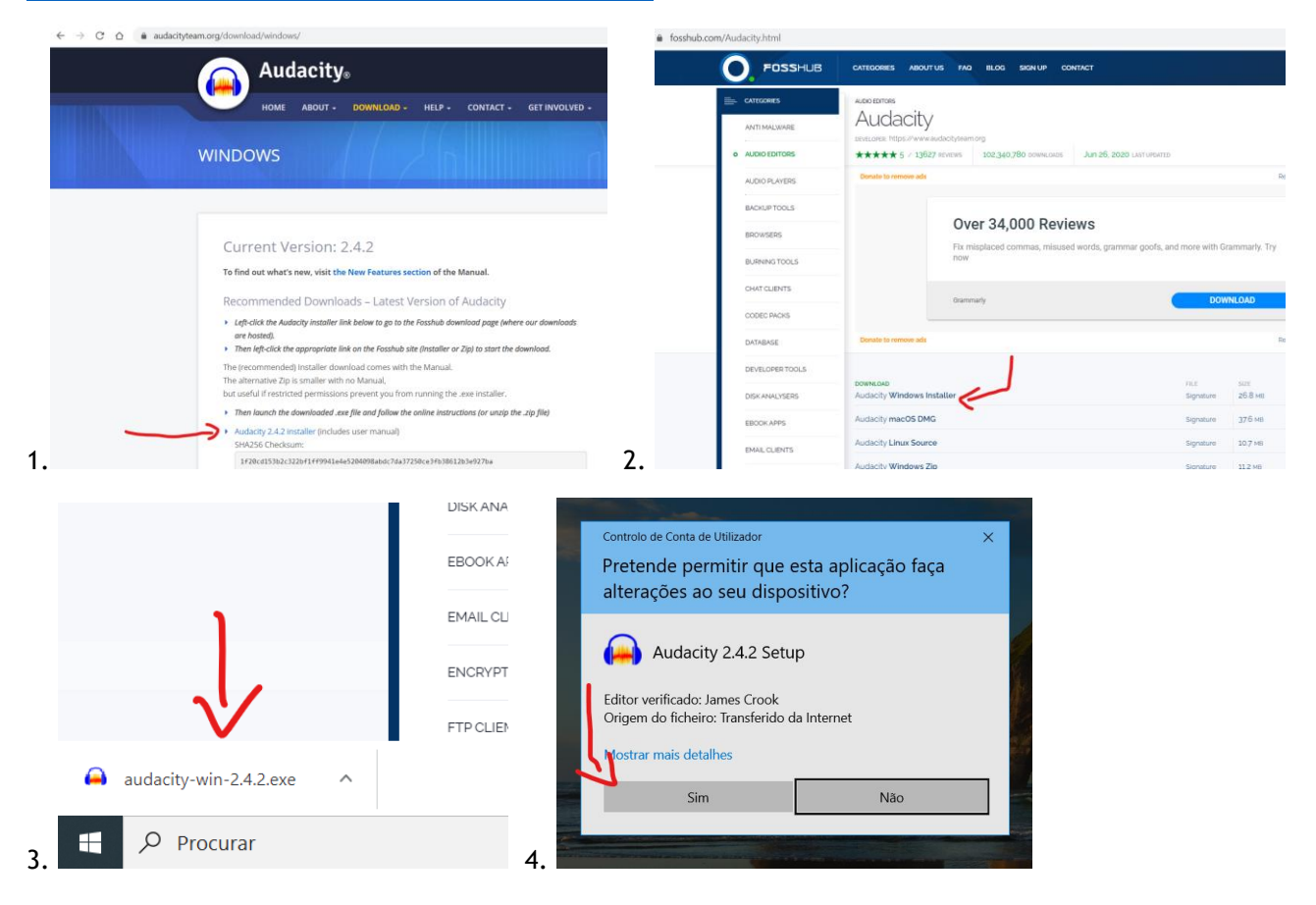

## <span id="page-34-2"></span>Editor de vídeo – VSDC

Acede ao endereço, descarrega o programa assinalado e segue os passos das imagens:

<http://www.videosoftdev.com/pt/free-video-editor/download>

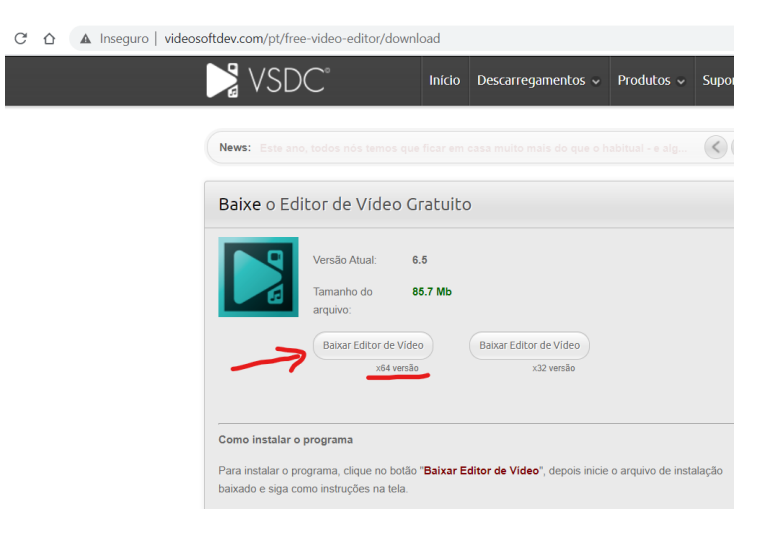

## <span id="page-35-0"></span>Acede ao endereço, descarrega e instala o programa:

#### <https://www.gimp.org/downloads/>

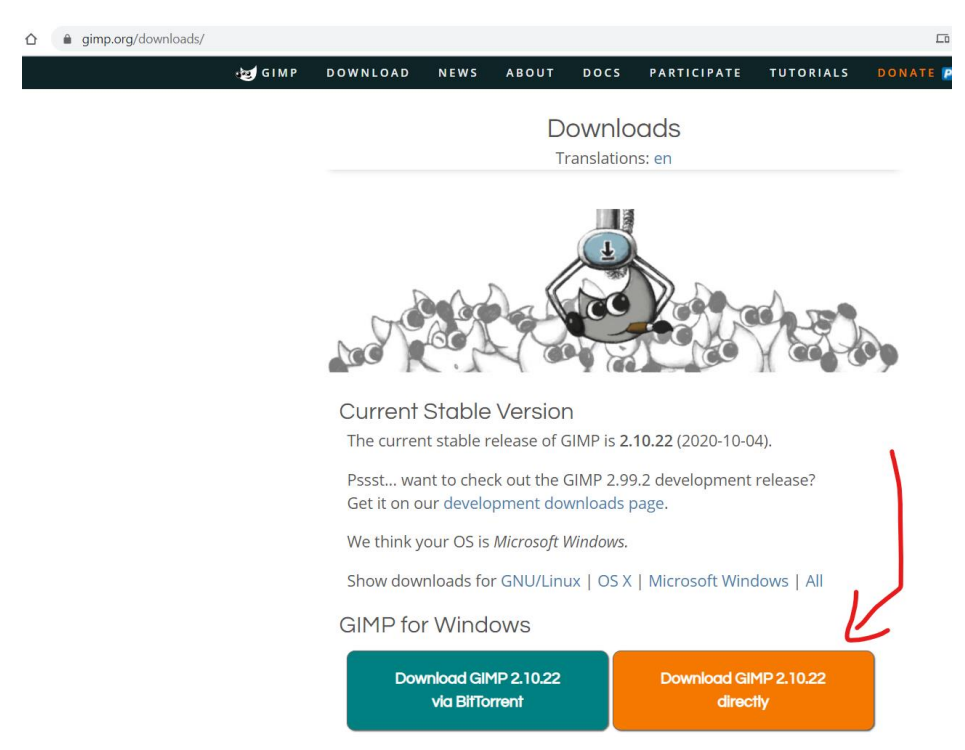

## <span id="page-36-0"></span>Utilizar o computador na Escola

Quando utilizares o computador na Escola tenta que o tragas com a bateria carregada ao máximo. Para prevenir e facilitar a ligação à eletricidade, traz uma extensão elétrica tripla no mínimo com 3 metros para poderes continuar a usar o computador ligado à eletricidade quando a bateria terminar. Identifica a extensão elétrica com o teu nome para não se confundir com as dos teus colegas.

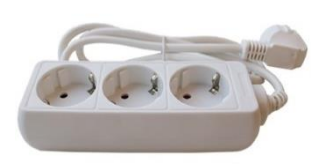

## **Ligar à rede wifi da Escola**

Quando estiveres a utilizar o computador na Escola podes ligar-te ao router wifi ou à rede "minedu" da Escola.

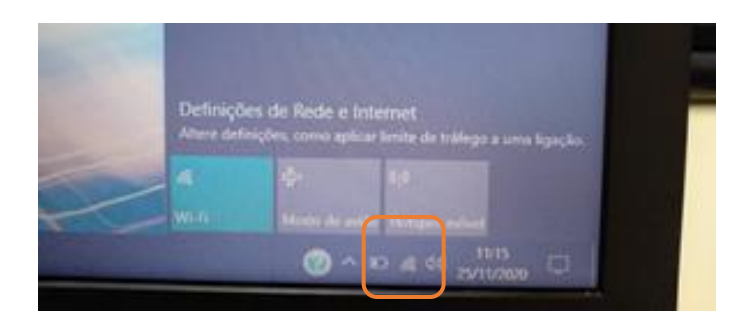

No canto inferior do ecrã clica no símbolo da rede wifi.

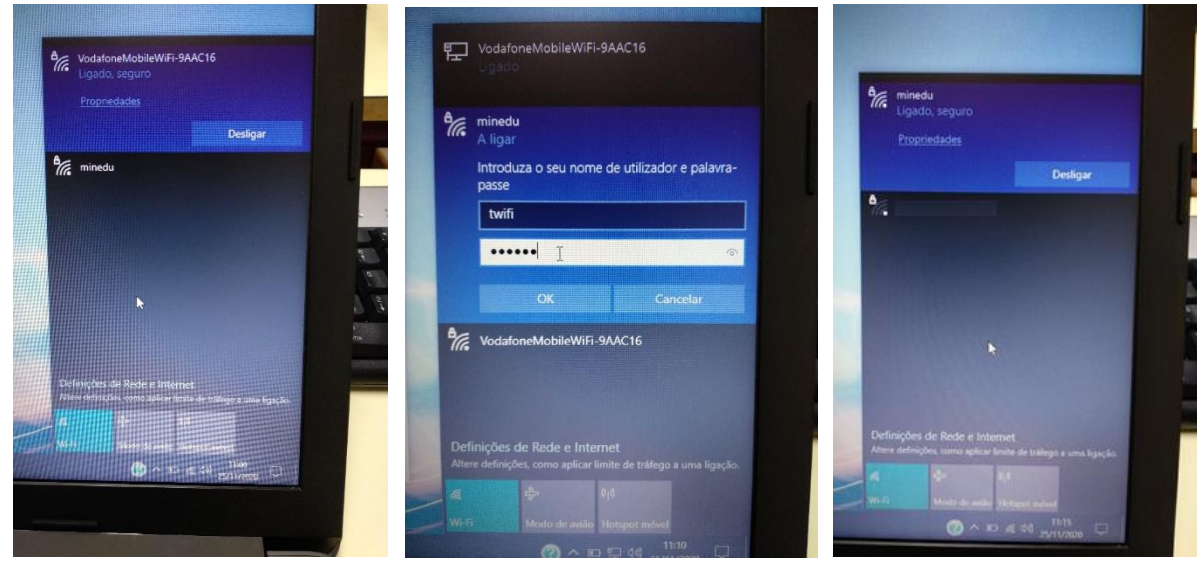

Clica da rede "minedu".

Coloca os dados: Nome de utilizador: XXXXXXXX Palavra-passe: XXXXXXXX